**ComponentOne**

# **Themes for WinForms**

#### **GrapeCity US**

GrapeCity 201 South Highland Avenue, Suite 301 Pittsburgh, PA 15206 **Tel:** 1.800.858.2739 | 412.681.4343 **Fax:** 412.681.4384 **Website:** <https://www.grapecity.com/en/> **E-mail:** [us.sales@grapecity.com](mailto:us.sales@grapecity.com)

#### **Trademarks**

The ComponentOne product name is a trademark and ComponentOne is a registered trademark of GrapeCity, Inc. All other trademarks used herein are the properties of their respective owners.

#### **Warranty**

ComponentOne warrants that the media on which the software is delivered is free from defects in material and workmanship, assuming normal use, for a period of 90 days from the date of purchase. If a defect occurs during this time, you may return the defective media to ComponentOne, along with a dated proof of purchase, and ComponentOne will replace it at no charge. After 90 days, you can obtain a replacement for the defective media by sending it and a check for \$2 5 (to cover postage and handling) to ComponentOne.

Except for the express warranty of the original media on which the software is delivered is set forth here, ComponentOne makes no other warranties, express or implied. Every attempt has been made to ensure that the information contained in this manual is correct as of the time it was written. ComponentOne is not responsible for any errors or omissions. ComponentOne's liability is limited to the amount you paid for the product. ComponentOne is not liable for any special, consequential, or other damages for any reason.

#### **Copying and Distribution**

While you are welcome to make backup copies of the software for your own use and protection, you are not permitted to make copies for the use of anyone else. We put a lot of time and effort into creating this product, and we appreciate your support in seeing that it is used by licensed users only.

### **Table of Contents**

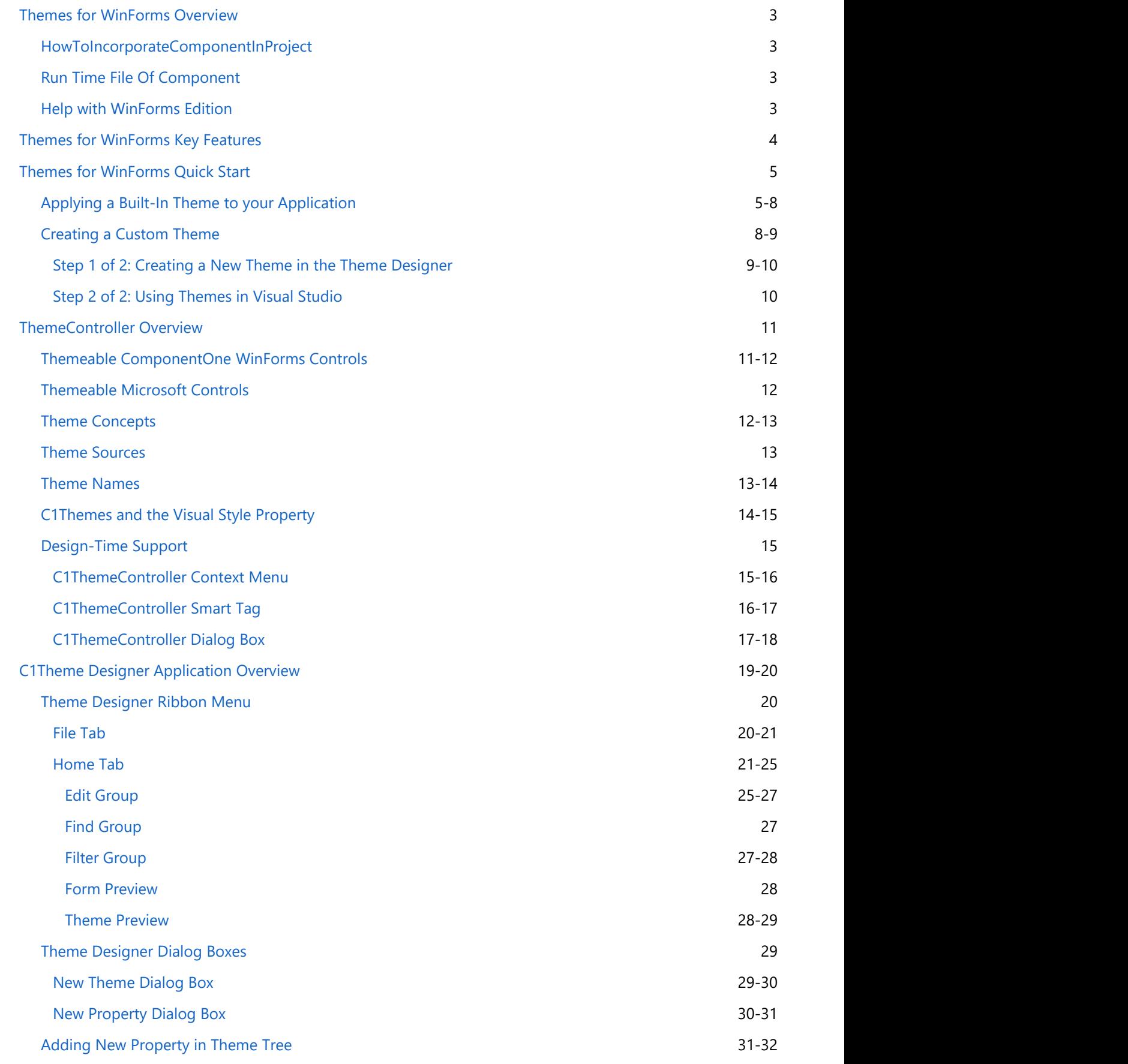

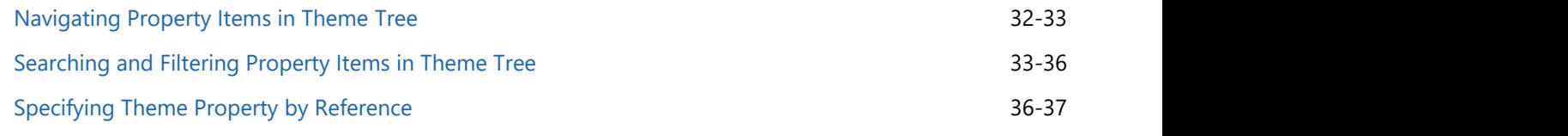

### <span id="page-4-0"></span>**Themes for WinForms Overview**

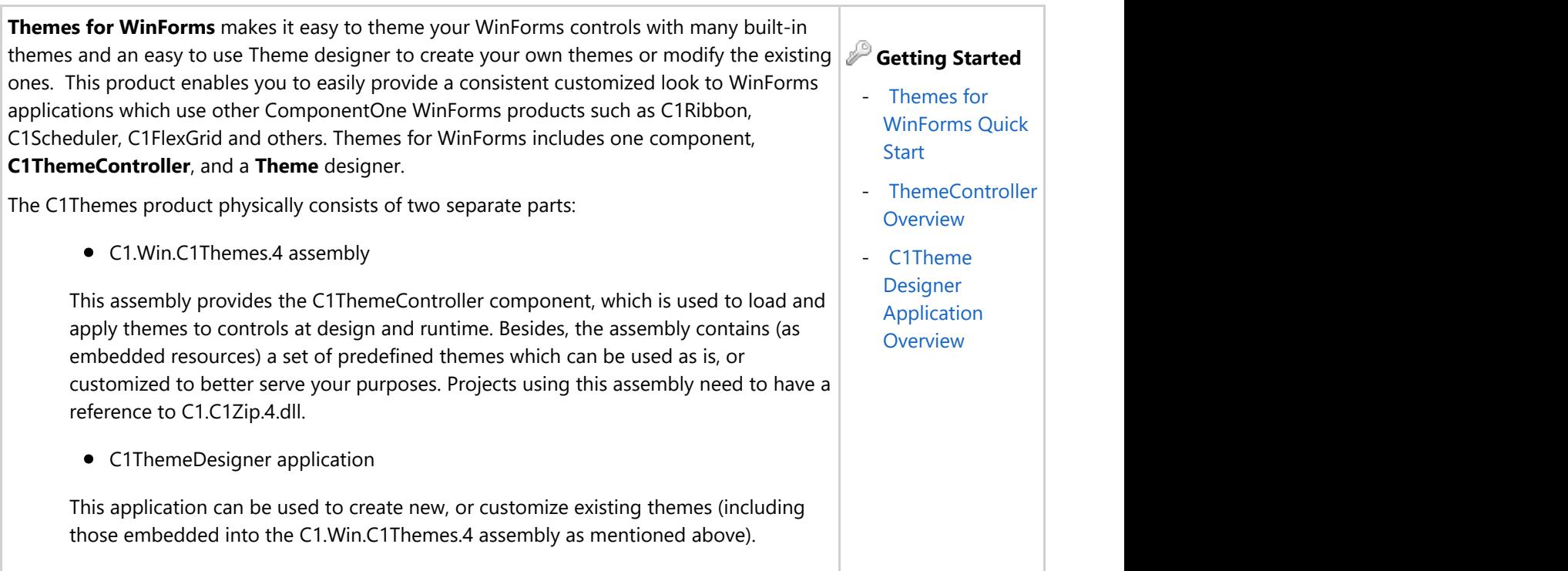

### **HowToIncorporateComponentInProject**

### **Run Time File Of Component**

### **Help with WinForms Edition**

For information on installing **ComponentOne Studio WinForms Edition**, licensing, technical support, namespaces and creating a project with the control, please visit [Getting Started with WinForms Edition.](http://helpcentral.componentone.com/nethelp/c1studiowinforms/)

### <span id="page-5-0"></span>**Themes for WinForms Key Features**

**C1Themes** includes the following key features:

- C1Themes allow to provide a consistent customized look to your applications that use ComponentOne WinForms controls.
- The look of an application can be changed with a single click at design or run time.
- The look of your applications can be designed/modified by visual designers (not programmers) independently of actual coding, using the easy to use C1ThemeDesigner.
- Use one of the pre-built themes, or create your own either from scratch, or by modifying a pre-built theme.<br>■ Themes can be deployed independently of applications, and used by different applications throughout your
- company as long as the applications are built using C1 WinForms controls.
- Within a theme, a common repository of properties (Base Theme Properties) can be referenced throughout the theme to enable creation of consistent and easily modifiable themes.

### <span id="page-6-0"></span>**Themes for WinForms Quick Start**

**Themes for WinForms** enables users to quickly create many prebuilt themes using the **C1ThemeDesigner** so they can easily apply those themes to any of their ComponentOne WinForms or Standard WinForms controls. C1Themes for WinForms includes a **C1ThemeController.Theme** property that enables users to get their theme created by the **C1ThemesDesigner** so they can apply it to all supporting ComponentOne WinForm or Standard WinForms controls or they can apply different themes to invidual ComponentOne WinForms or Standard WinForms controls using the **C1ThemeController.Theme** property.

In this quick start you will learn how to apply a built-in theme to your application and you will also learn how to create or modify existing themes using the C1ThemeDesigner.

### **Applying a Built-In Theme to your Application**

To simply theme the controls in your application use C1ThemeController like the following:

- 1. Open a form belonging to your application in the Visual Studio's forms designer. In this example we will open a ComponentOne WinForms sample, **SimpleTextEditor.**
- 2. From the designer's toolbox, drag a C1ThemeController and drop it on your form. (The C1ThemeController is provided by the C1.Win.C1Themes.4 assembly; if you don't see it in your toolbox you can add it manually).

**Note:** Reference to C1.C1Zip.4.dll is required in a project that uses C1ThemeController.

A ThemeController dialog box appears.

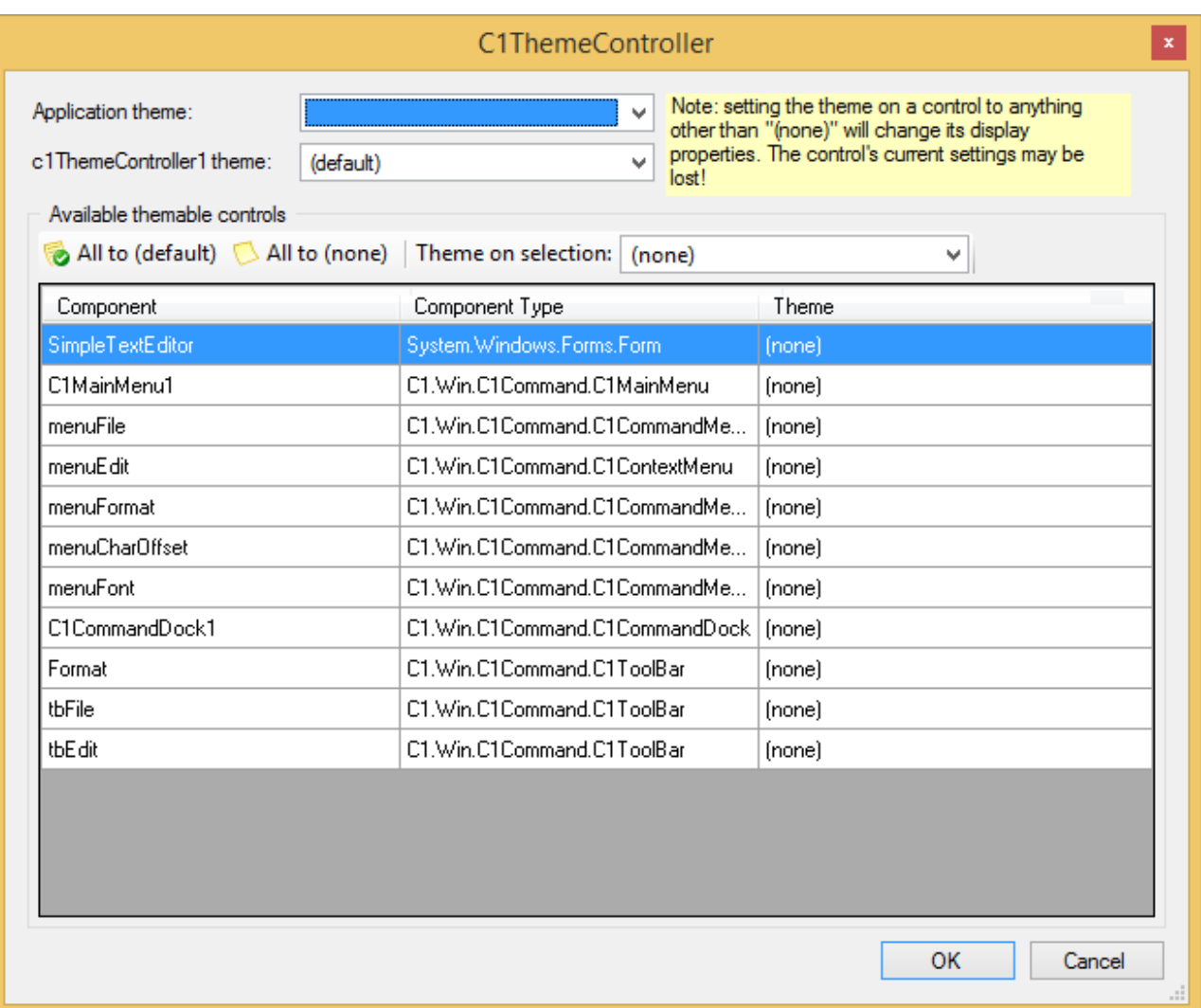

This enables you to select the application-wide default theme, the current controller's default theme, and themes for all supporting controls already on the form. Note: The same dialog is also available via the **Set Themes** action on the C1ThemeController tasks menu.

Initially in the dialog that pops up, the theme is specified as "(none)" for all supporting controls already on the form. This is done to prevent unintentional loss of property settings on those controls.

3. Click the **All to (default)** button in the dialog so that the default theme is set on all controls. If you have deliberately customized some of the controls already this will not need to be done.

 (When new controls are dropped on the form already containing a C1ThemeController component, 儨 theme is set to "(default)" on them automatically.)

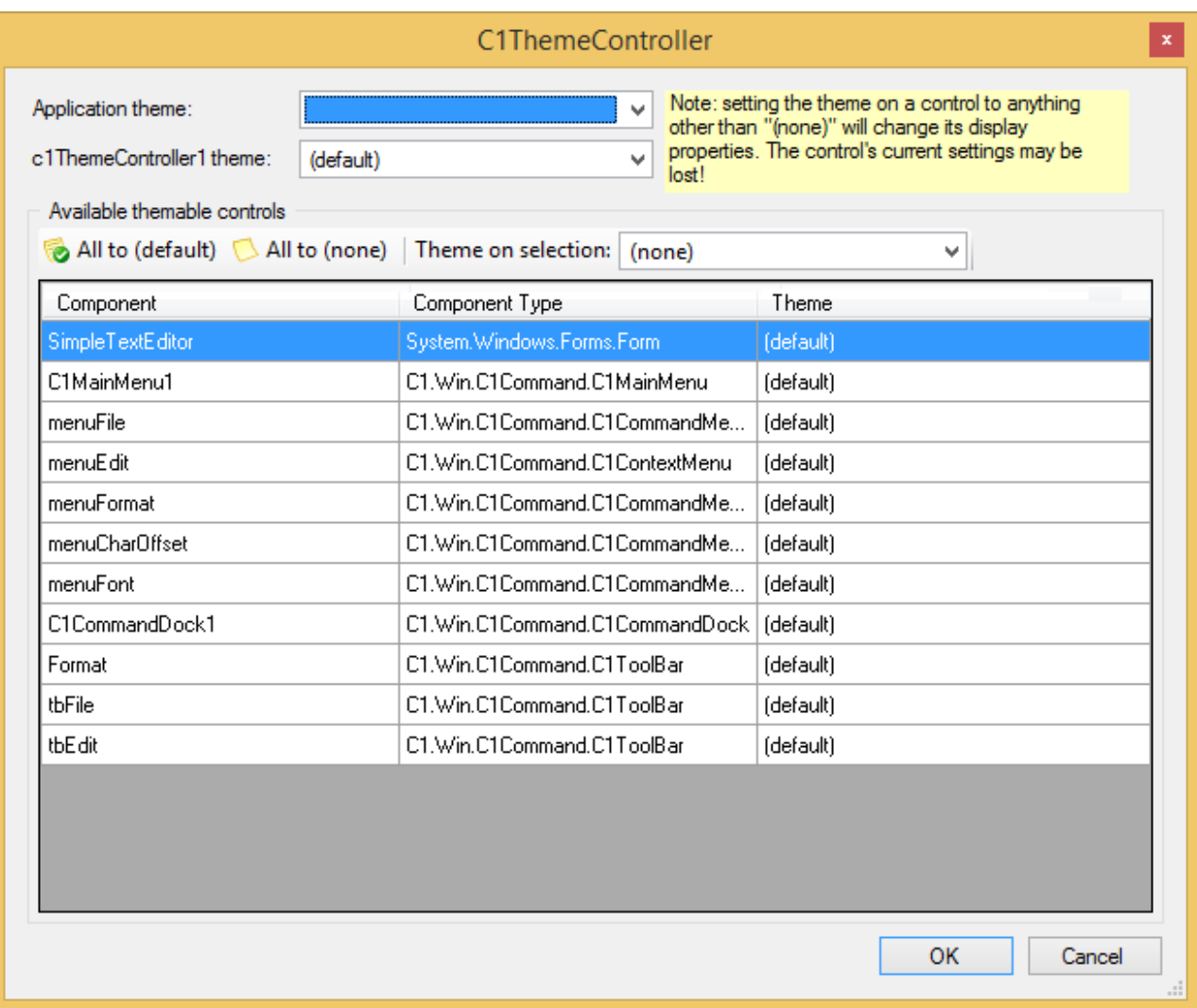

4. Select the default application theme from the list of available prebuilt themes. For example, This theme name will be automatically stored in the App.config file.

<span id="page-9-0"></span>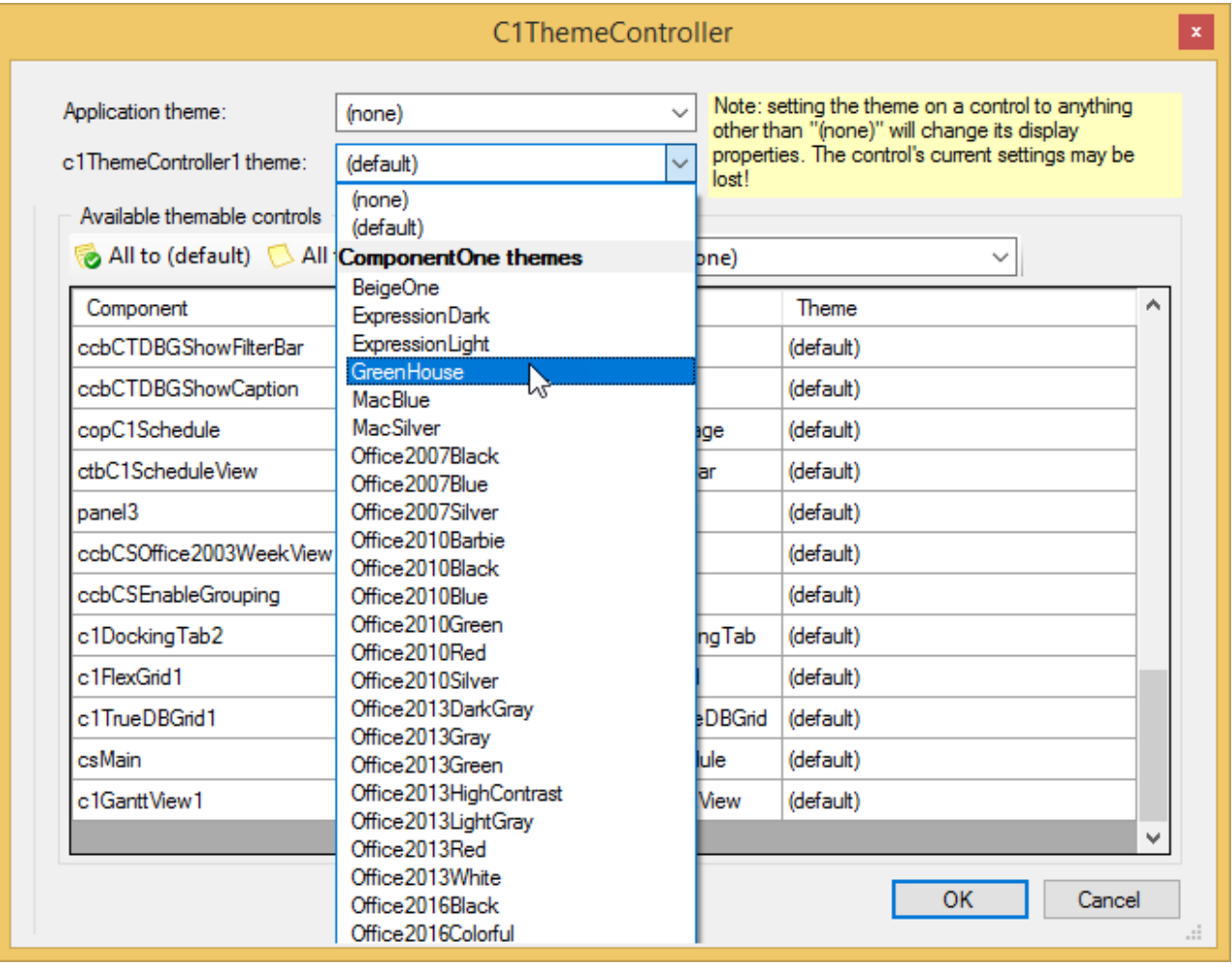

- 4. Leave the theme on the current theme controller ('c1ThemeController1 theme') at its default "(default)" value (which means that the application theme, **GreenHouse**, will be used).
- 5. Click the **All to (default)** button as mentioned above, to set the default theme on all supporting controls on the form.
- 6. Finally, click the **OK** button to close the dialog and apply the specified theme to the controls on the form.
- 7. If your application contains multiple forms, repeat the steps above (with the exception of specifying the default ApplicationTheme as it will already be pre-selected for you) for all forms in your application.

When you are done, the selected application theme will be applied to controls on your forms both at design and runtime.

The following image illustrates the GreenHouse theme applied to the SimpleTextEditor application:

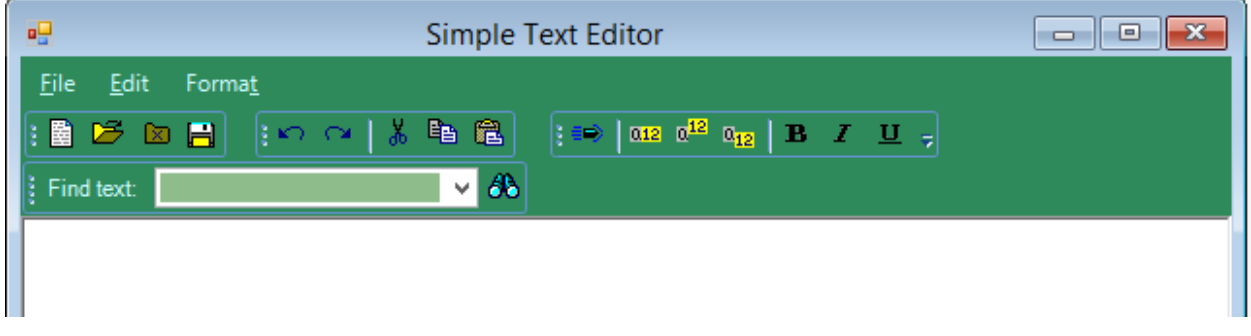

### **Creating a Custom Theme**

This QuickStart guide will walk you through creating a new theme based on a built-in theme template using the

<span id="page-10-0"></span>C1ThemeDesigner. You will modify the built in theme template using the C1ThemeDesigner.

### **Step 1 of 2: Creating a New Theme in the Theme Designer**

In this step, you will create a new theme based on the Standard built-in theme template. You will also modify some Theme Base Properties and add a reference to another theme base property. For more information see **C1ThemeDesigner Application Overview**.

- 1. Double-click on the C1ThemeDesigner from the **C:\Program Files\ComponentOne\WinForms Edition\bin\v4\Designer** folder.
- 2. Click on **Create New Theme** from the Topic Bar. The **New Theme** dialog box appears.
- 3. Select the Standard built-in theme template and enter BlueandPink for the theme Name and Click **OK.**
- 4. Select **Control Text** from the BaseThemeProperties in the Theme tree.
- 5. Click on the Control Text dropdown arrow and click the **Custom** tab.
- 6. Set the **BackColor** to **151; 45; 85**.
- 7. Click on the dropdown arrow next to **Window Text** and select the **Reference** tab.
- 8. Select the **Control Text** in the Reference tab.

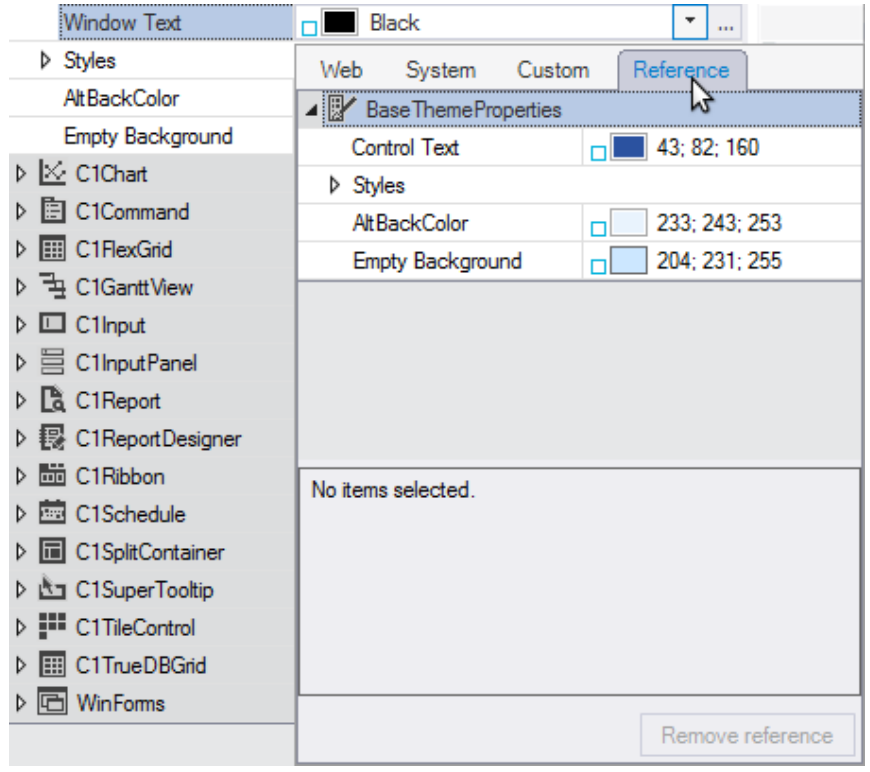

Notice the icon appears as a visual indicator that the **Window Text** property is referenced from the BaseThemeProperties **Control Text**.

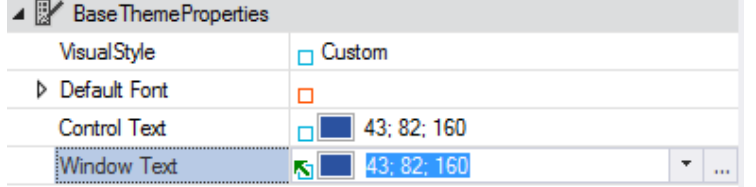

#### 9. Expand **C1Command| C1MainMenu| | Bar| BackColor**.

- 10. Click on the **BackColor** dropdown arrow and select the **Custom** tab.
- 11. Select the Light pink so the numbers appear as **255; 231; 242**.

Notice the new settings appear in the Preview pane.

<span id="page-11-0"></span>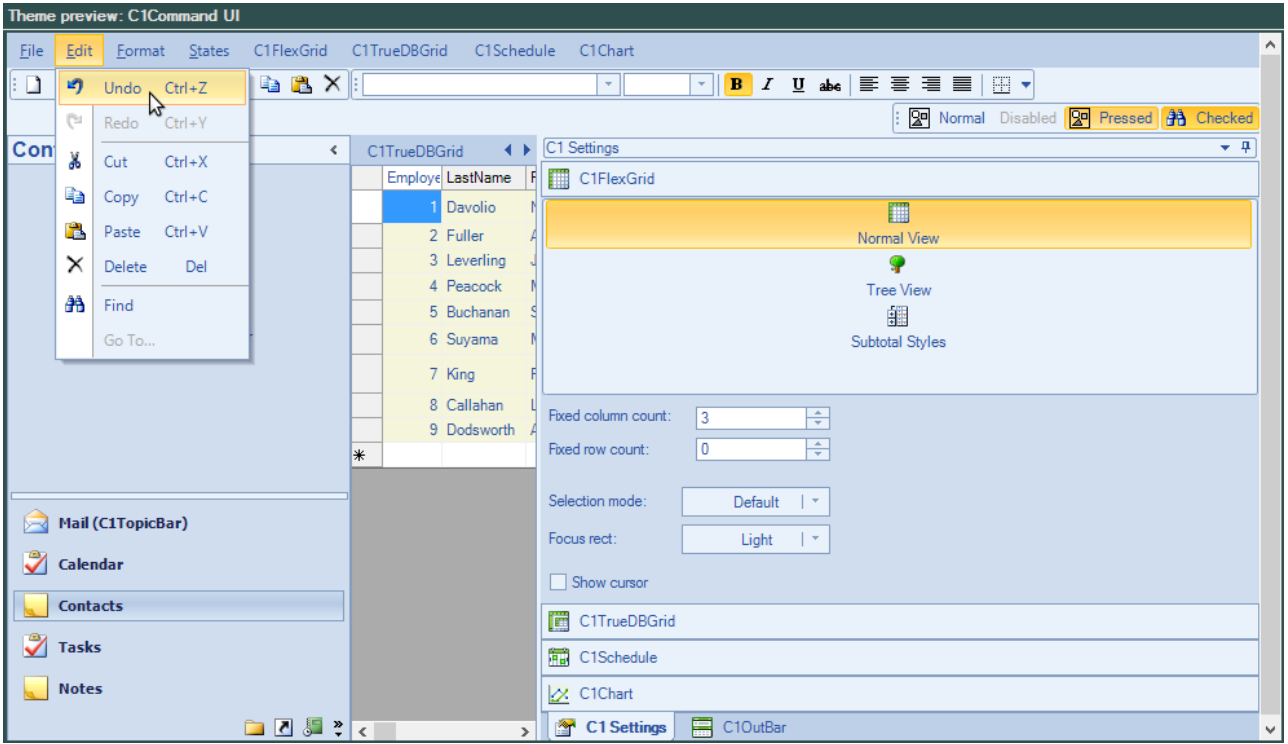

12. Select **File| Save As** from the **File** menu and save and name your file. For example, **BlueandPink**. The new location appears at the top of the C1Theme Designer.

### **Step 2 of 2: Using Themes in Visual Studio**

In this step, you'll add the custom theme to your application.

- 1. Open a form belonging to your application in the Visual Studio's forms designer. In this example we will open a ComponentOne WinForms sample, **SimpleTextEditor2.**
- 2. Add the **C1ThemeController** from the toolbox onto your form. Also, provide reference to C1.C1Zip.4.dll in your project.
- 3. Click on the C1ThemeController component's **Add theme...** action item. This will show a file open dialog. Select the theme file and click **OK**. The selected theme will be added to your C# or VB project as an embedded resource in a **Themes** folder, and will be available for selection from the themes list provided by the C1ThemeController.
- 4. Run and observe your changes.

### <span id="page-12-0"></span>**ThemeController Overview**

C1ThemeController is a component that loads and manages visual themes and applies them to forms and controls. C1ThemeController can be used in any of the following ways:

**Applies the same theme to all supporting ComponentOne controls in your application**

– Use the C1ThemeController.ApplicationTheme property to accomplish this method.

**Applies the same theme to all supporting ComponentOne controls on your form**

- Use the C1ThemeController.Theme property to accomplish this method.

**Applies a different theme to all supporting ComponentOne controls on your form**

- Set the extender property 'Theme on c1ThemeController1' on individual controls on your form.

## **Themeable ComponentOne WinForms Controls**

To effectively use Themes for WinForms you need the C1ThemeController component and the supported versions of the ComponentOne WinForms controls. The Theme designer application is not necessary for applying themes to your WinForms controls, but can be used to customize and/or create new themes.

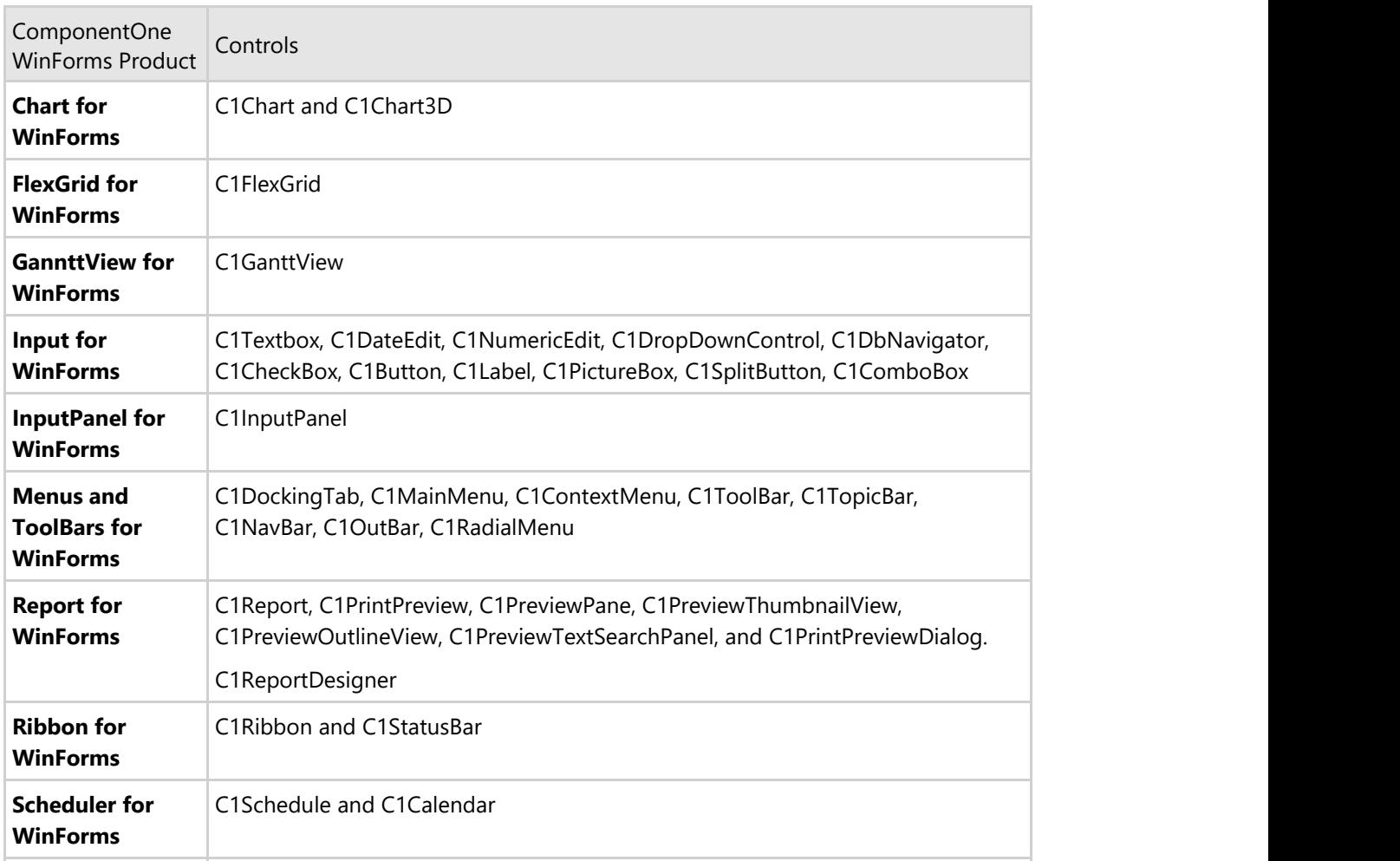

**Themes for WinForms** supports the following **ComponentOne WinForms** controls:

<span id="page-13-0"></span>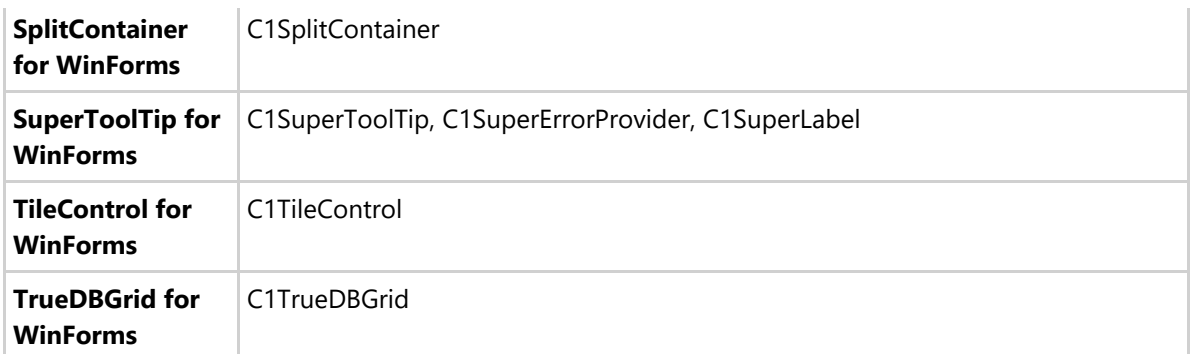

### **Themeable Microsoft Controls**

You can easily customize your applications by applying C1Themes even to the Microsoft controls used within the application. **C1Theme** in WPF supports following Microsoft controls:

- **Button Button**
- CheckBox
- CheckedListBox
- ComboBox
- DomainUpDown
- Form
- GroupBox
- Label
- **•** LinkLabel
- ListBox
- ListView
- MaskedTextBox
- NumericUpDown
- Panel
- PropertyGrid
- RadioButton
- SplitContainer
- Splitter
- StatusStrip
- TextBox
- ToolStrip
- TrackBar
- TreeView
- **•** UserControl

## **Theme Concepts**

A theme is an XML document (with the **.c1theme** extension when saved in a file) that contains a consistent set of values for properties determining the look and feel of supporting controls. When applied to a form in an application (at runtime and/or design time, using the **C1ThemeController** component), the theme changes the look of controls on that form so that they all comply with the theme.

Internally, a theme is divided into sections corresponding to different ComponentOne products, so that each product only uses its own section when the theme is applied. This allows to provide a customized "themed" look for even the smallest and most specialized details of a control. Consistency within a theme is achieved via a mechanism of references, which enables properties such as colors and fonts in individual controls to reference a common repository accessible to all other sections of the theme, which is called the "Base Theme Properties". Properties in that repository

<span id="page-14-0"></span>are not directly applied to controls' properties, but they can be referenced by the theme author when specifying the actual properties used by the controls. Additionally, a theme includes a section that is used by **C1ThemeController** to apply the theme to standard WinForms forms and controls such as buttons and labels.

### **Theme Sources**

In an application, themes can come from the following sources:

- Standard C1 themes embedded as resources into the C1.Win.C1Themes.4 assembly;
- Themes which you create using the C1ThemeDesigner application, and add as embedded resources into your own assemblies;
- Themes which are loaded at runtime from .c1theme file(s).

The first two theme sources are available at design time via the C1ThemeController properties and designer actions. At runtime, you can also load themes in code from .c1theme files on disk using methods available on the C1ThemeController component.

For example the following code shows how to apply the built-in theme through code using the Register and SetTheme methods:

#### $C#$  and  $C#$  and  $C#$  and  $C#$  and  $C#$  and  $C#$  and  $C#$  and  $C#$  and  $C#$  and  $C#$

//Register the theme file with the C1ThemeController;

C1.Win.C1Themes.C1ThemeController.RegisterTheme(@"C:\Users\Documents\Visual Studio 2010\Projects\ThemesBuild6\ThemesBuild6\NewOffice2013White.c1theme");

//Apply it to a control and use the theme name

this.c1ThemeController1.SetTheme(c1MainMenu1, "NewOffice2013White")

Visual Basic

'Register the theme file with the C1ThemeController

C1.Win.C1Themes.C1ThemeController.RegisterTheme("C:\Users\Documents\Visual Studio 2010\Projects\ThemesBuild6\ThemesBuild6\NewOffice2013White.c1theme")

'Apply it to a control, use the theme name, not the file name

Me.c1ThemeController1.SetTheme(someControl, "NewOffice2013White")

### **Theme Names**

In **C1Themes**, themes are identified by their names. Names are case-sensitive, and must be unique within an application.

**Themes for WinForms** include the following regular theme names which are located in the **Themes** folder:

- BeigeOne.c1themez
- ExpressionDark.c1themez
- ExpressionLight.c1themez
- GreenHouse.c1themez
- MacBlue.c1themez

- <span id="page-15-0"></span>• MacSilver.c1themez
- Office2007Black.c1themez
- Office2007Blue.c1themez
- Office2007Silver.c1themez
- Office2010Barbie.c1themez
- Office2010Black.c1themez
- Office2010Blue.c1themez
- Office2010Green.c1themez
- Office2010Red.c1themez
- Office2010Silver.c1themez
- Office2013DarkGray.c1themez
- Office2013Gray.c1themez
- Office2013Green.c1themez
- Office2013HighContrast.c1themez
- Office2013LightGray.c1themez
- Office2013Red.c1themez
- Office2013White.c1themez
- Office2016Black.c1themez
- Office2016Colorful.c1themez
- Office2016DarkGray.c1themez
- Office2016White.c1themez
- RanierOrange.c1themez
- ShinyBlue.c1themez
- Violette.c1themez
- VS2013Blue.c1themez
- VS2013Dark.c1themez
- VS2013DarkSolar.c1themez
- VS2013Green.c1themez
- VS2013Light.c1themez
- VS2013Purple.c1themez
- VS2013Red.c1themez
- VS2013Tan.c1themez
- Windows8Blue.c1themez
- Windows8Brown.c1themez
- Windows8Gray.c1themez
- Windows8Green.c1themez
- Windows8Red.c1themez

**Themes for WinForms** include the following non-regular theme names:

- "(default)": specifies the default theme in the current context;
- "(none)": specifies that no theme should be applied.

## **C1Themes and the Visual Style Property**

Many **ComponentOne WinForms** controls include a property called **VisualStyle**, of an enum type defined in the control assembly, but following a common naming pattern for the type and possible values. Typically, the enum type is called **VisualStyle**, with values such as **Office2010Blue**, **Office2010Black,** and so on. C1Themes are designed to provide a more powerful and flexible mechanism for adjusting the look of controls. Still there is obvious overlap between the two mechanisms, with the possibility of conflicts. The rules for dealing with this overlap are as follows:

- Theme sections for all C1 controls include a VisualStyle property that can be specified by the theme.
- By default and in all supplied themes, those properties are set to 'Custom' so that the VisualStyle does not interfere with applying other properties.

<span id="page-16-0"></span>• Setting VisualStyle in a theme to anything other than custom sets the corresponding property on the target control and disables applying all other theme properties. (In the C1ThemeDesigner, this actually disables the rest of the theme tree for the control.)

While we recognize that backward compatibility or other considerations may require the use of VisualStyle rather than themes to customize the look of your application, we recommend that if possible you use C1Themes as they provide a more powerful and flexible mechanism for that. Support for visual styles in new controls will be phased out as themes will replace it

## **Design-Time Support**

C1ThemeController includes a smart tag and dialog boxes to simplify design-time tasks when using the **C1ThemeController** component.

The following topics describe how to use C1ThemeController's design-time environment to configure C1ThemeController.

### **C1ThemeController Context Menu**

The **C1ThemeController** component provides a context menu for additional functionality to use at design time.

To access C1ThemeController's context menu, right-click on the C1ThemeController control and the context menu for it appears like the following:

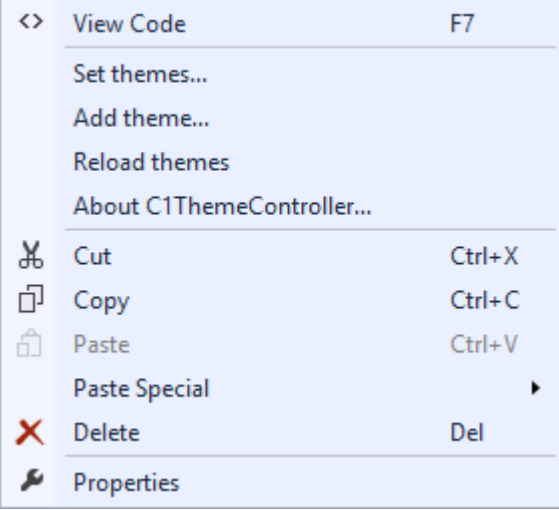

The C1ThemeController Context menu operates as follows:

#### **Set themes..**

Clicking **Set themes…** opens the **C1ThemeController** dialog box. For more information see [C1ThemeController](#page-18-0) [Dialog Box.](#page-18-0)

<span id="page-17-0"></span>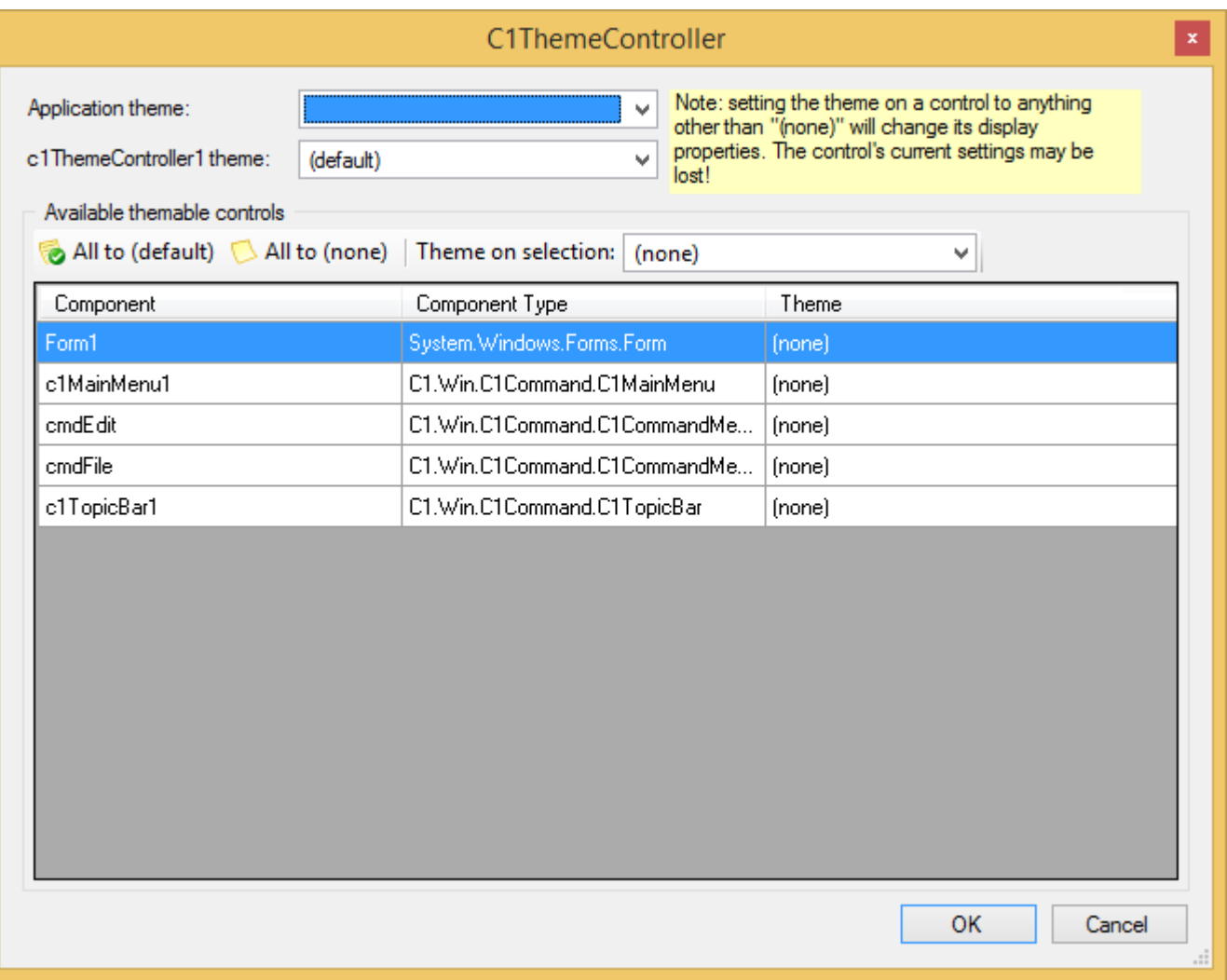

#### **Add theme…**

Clicking **Add theme…** opens the **Select Theme** dialog box where you can browse to the location of your theme and add it to the C1ThemeController. Once you select your theme, it will be registered to your project and in Visual Studio a Themes folder will appear in the Solution Explorer. Once the theme has been added you apply it to the Theme or ApplicationTheme properties.

#### **Reload themes**

Clicking **Reload themes** reloads all themes used by the current application.

#### **About C1ThemeController..**

Clicking **About C1ThemeController** reveals the **About** dialog box. This dialog box displays the version number and licensing information for the **ThemeController** product.

### **C1ThemeController Smart Tag**

In Visual Studio, the C1ThemeController component in Themes for WinForms includes a smart tag. A smart tag represents a short-cut tasks menu that provides the most commonly used properties in each control.

To access the **C1ThemeController Tasks** menu, click the smart tag in the upper right corner of the **C1ThemeController** component. This will open the **C1ThemeController Tasks** menu.

<span id="page-18-0"></span>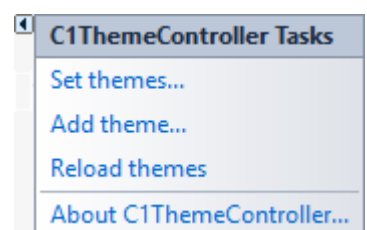

#### The **C1ThemeController Tasks** menu operates as follows:

• Set themes..

Clicking **Set themes…** opens the **C1ThemeController** dialog box. For more information see [C1Theme](#page-18-0) [Controller Dialog Box.](#page-18-0)

● Add theme...

Clicking **Add theme…** opens the **Select Theme** dialog box where you can browse to the location of your theme and add it to the C1ThemeController. Once you select your theme, it will be registered to your project and in Visual Studio a Themes folder will appear in the Solution Explorer. Once the theme has been added you apply it to the Theme or ApplicationTheme properties.

• Reload themes

Clicking **Reload themes** reloads all themes used by the current applicatioin.

• About C1ThemeController..

Clicking **About C1ThemeController** reveals the **About** dialog box. This dialog box displays the version number and licensing information for the **ThemeController** product.

### **C1ThemeController Dialog Box**

Once you drag and drop the C1ThemeController 2.0 component onto the component tray a C1ThemeController dialog box appears. The ThemeController dialog box is used to quickly to apply the theme to all themeable controls in the application, all themeable controls on the form, or different themes on different controls.

The following image illustrates the main properties used to theme your application:

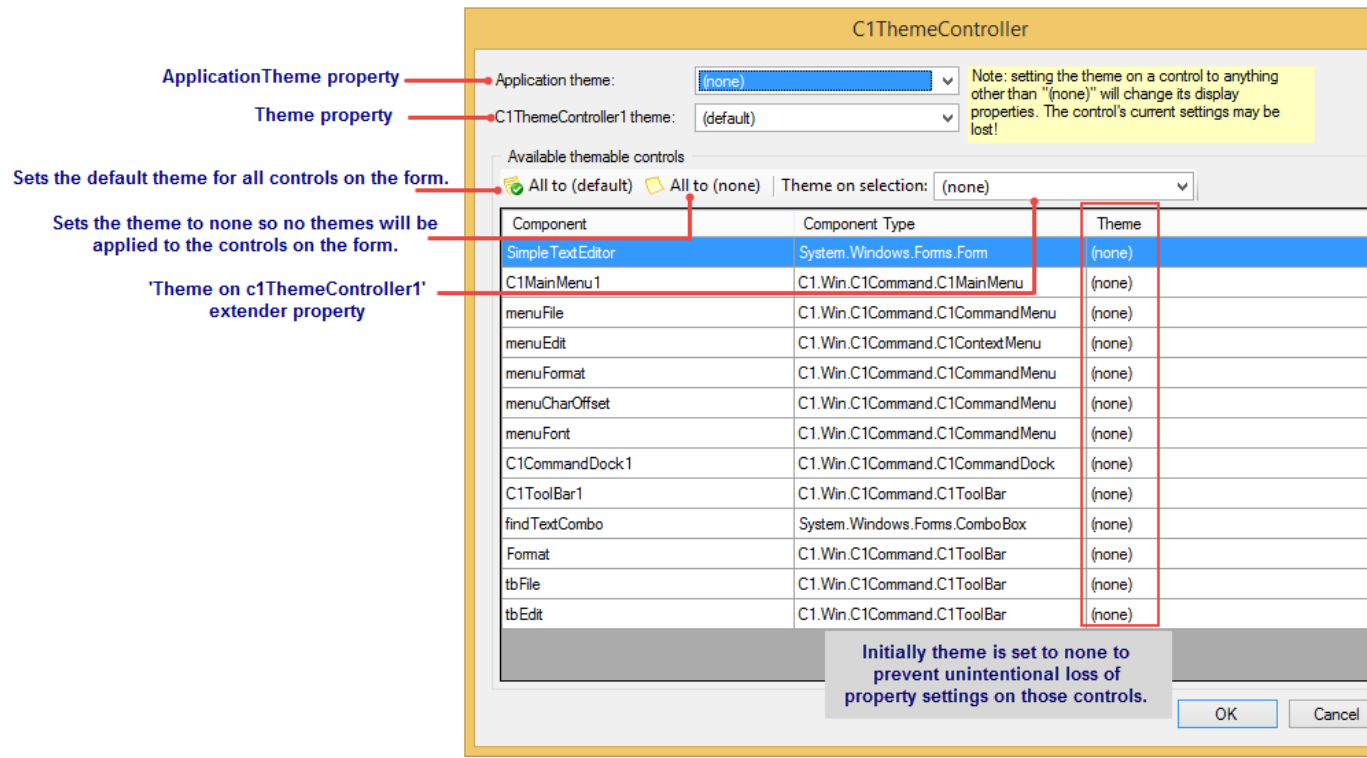

If you have themeable controls on your form before you add the C1ThemeController the dialog box lists all of the components on your form. Each control/component is initially set to none to prevent unintentional loss of property settings on those controls.

The following items in the C1ThemeControllder dialog box function as follows:

- Application theme dropdown listbox Used to specify the application-wide (default) theme. The name of this theme is stored in the App.config file.
- C1ThemeController1 theme: dropdown listbox Specifies the default theme for the current C1ThemeController. The value "(default)" indicates that the application-wide theme specified by ApplicationTheme will be used.
- Theme on selection: dropdown listbox A 'Theme on c1ThemeController1' extender property is added to all supporting controls on the form. When set to a specific theme name, this property will apply that theme to the current control regardless of the theme controller's default theme. This allows to apply different themes to different controls on the same form if needed. This property supports two special values: 'default' and 'none'. The default value implies that the default theme specified for the C1ThemeController on the current form will be used for this control. 'None' implies no theme will be applied to this control.
- All to (default) button Sets the default theme for all controls on the form.
- Add to (none) button Sets the theme to none so no themes will be applied to the controls on the form.

### <span id="page-20-0"></span>**C1Theme Designer Application Overview**

Easily design new themes for any of the controls in **WinForms Edition** controls using the **C1ThemeDesigner** application. When the C1ThemeDesigner exe is opened, a TopicBar appears:

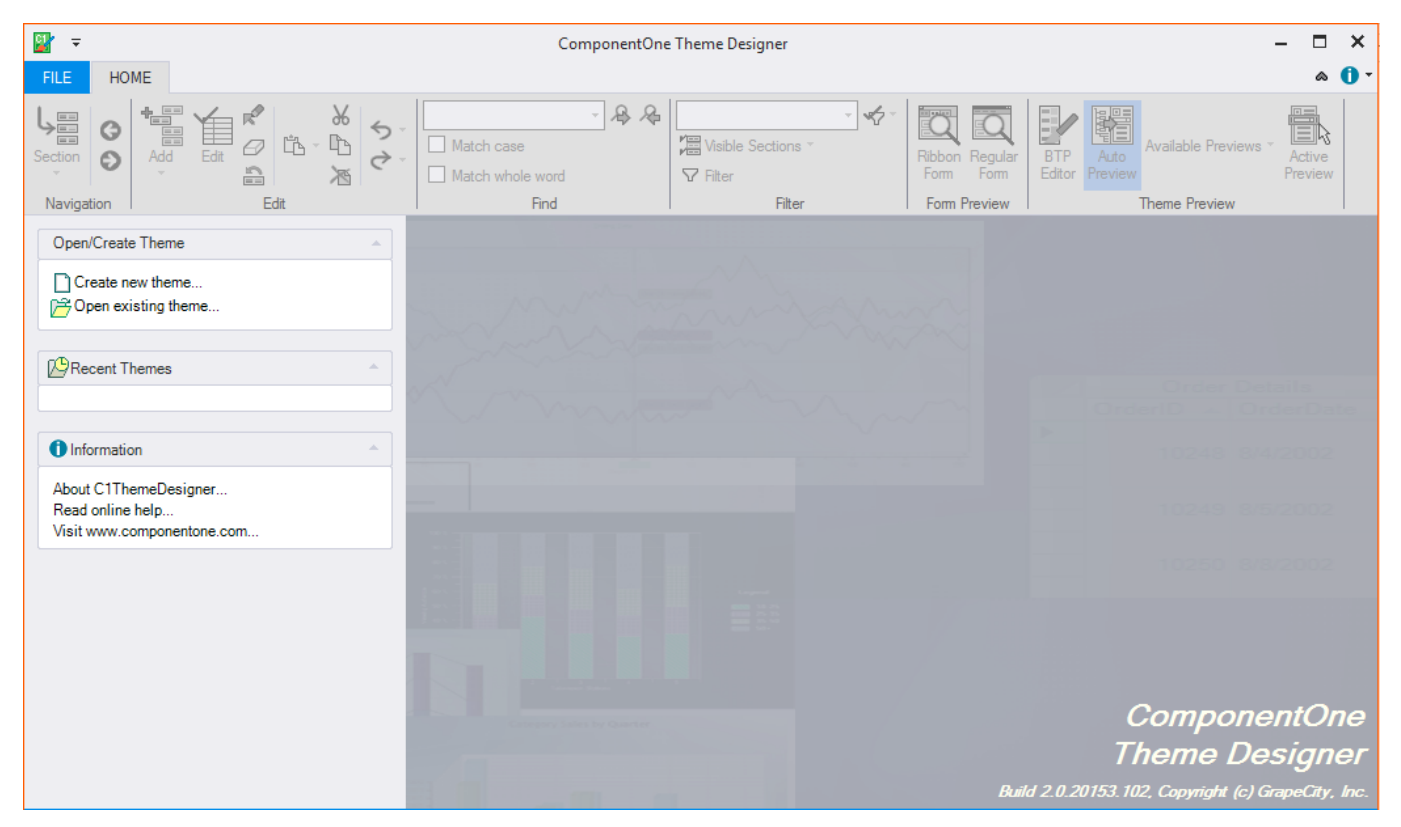

The Topic Bar includes the following groups:

#### **Open/Create Theme**

In the **Open/Create Theme** group you can do either of the following:

- **Create new theme...** Clicking this item opens the **[New Theme](#page-30-0)** dialog box.
- **Open existing theme...** Clicking this item opens the **Open Theme** dialog box where you last saved your recent theme. Select the theme and then click **Open**. The existing theme will be opened in the **Theme Designer**.

#### **Recent Themes**

The recent themes lists the themes you have recently created using the Theme designer.

<span id="page-21-0"></span>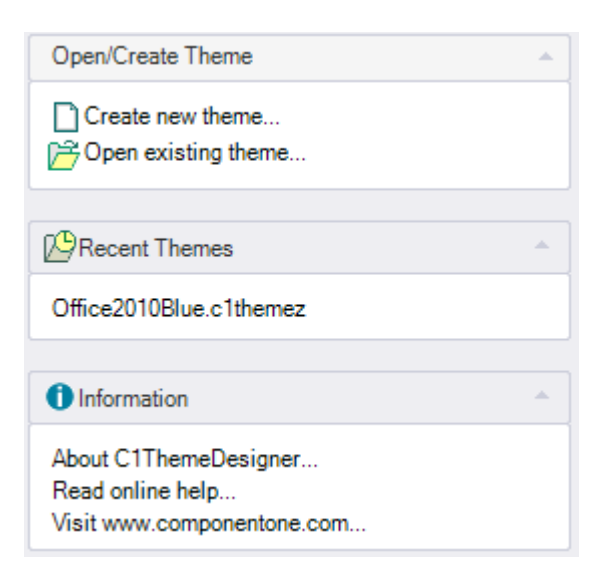

#### **Information**

An information group box provides information about the product, C1ThemeDesigner, and a link to the online help.

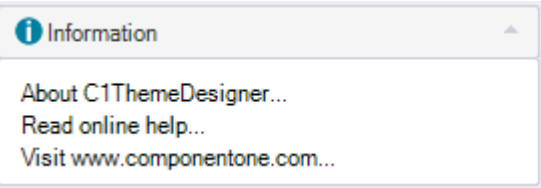

The **ThemeDesigner** includes a Ribbon menu which consists of a **[File](#page-21-0)** tab and a **[Home](#page-22-0)** tab.

### **Theme Designer Ribbon Menu**

In this topic you will explore the different commands in C1Theme designer ribbon.

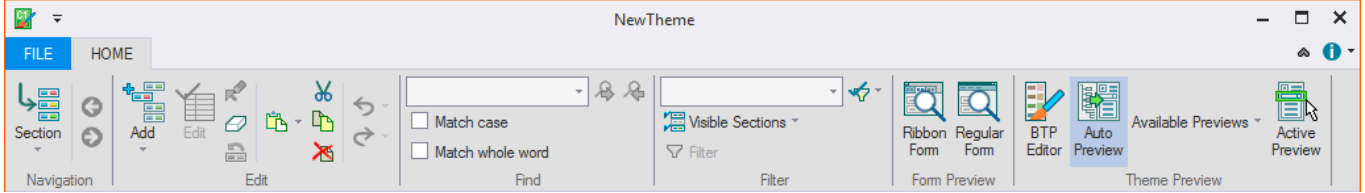

The Theme Designer has two tabs: [File](#page-21-0) and [Home.](#page-22-0)

### **File Tab**

The File menu includes the following options: **New...**, **Open...**, **Close**, **Save**, **Save As** and Theme Properties.... Recent themes that were created appear to the right under **Recent themes**.

<span id="page-22-0"></span>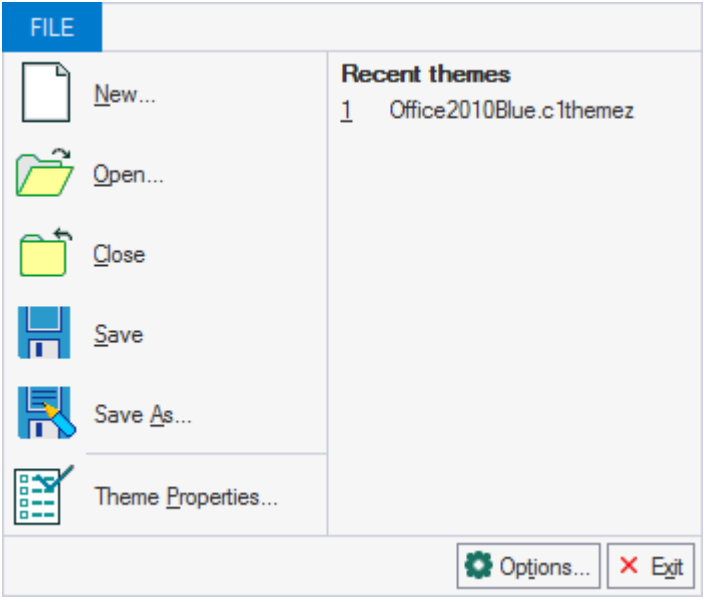

The **File** menu operates as follows:

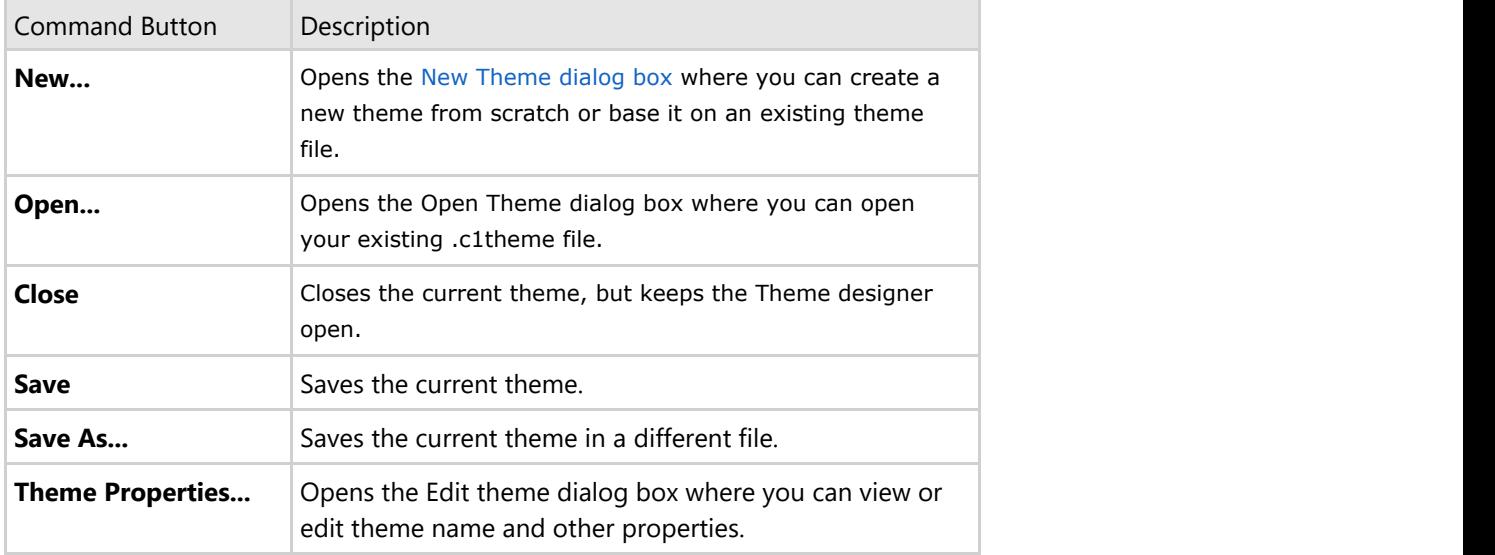

### **Home Tab**

The Home tab includes the **Navigation**, **Edit**, **Find**, **Filter**, and **Preview** groups.

**Navigation Group**

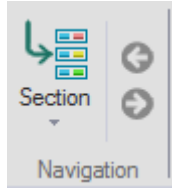

In the **Navigation** group you can quickly navigate the **Theme tree** by selecting the section you wish to edit from the **Section** menu. The Navigation group consists of the following command buttons:

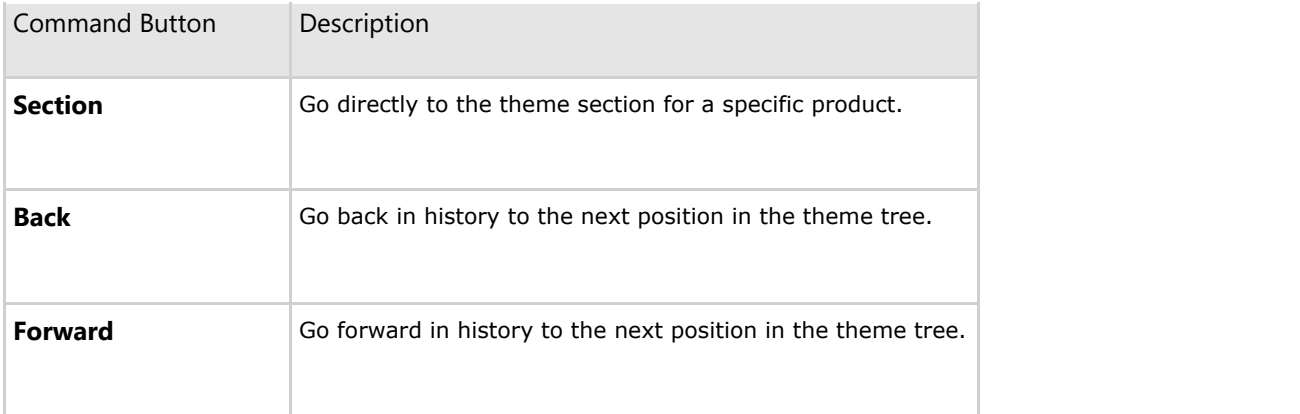

#### **Section Menu**

In the **Section** menu you can choose what section of the Theme tree you wish to edit such as Base theme properties, C1Command, C1FlexGrid, C1GanttView, C1Input, C1Preview, C1Schedule, C1SuperToolTip, C1TrueDBGrid, and WinForms.

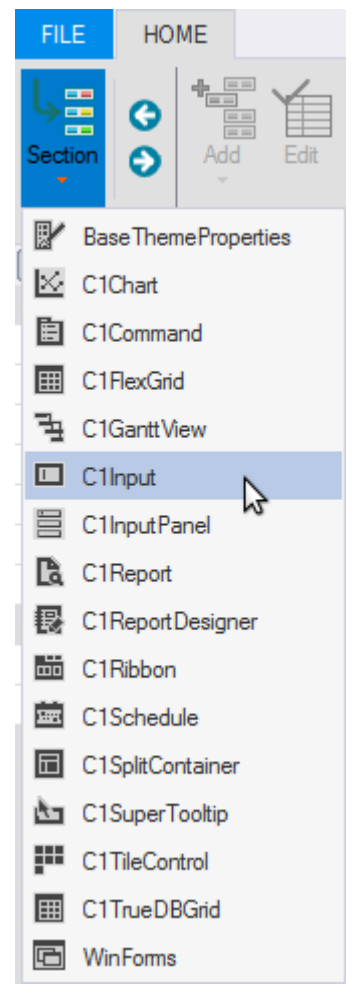

#### **Base theme properties Editor**

When the Base theme properties section is selected the **Main Properties Navigation Bar** appears to the right of the **Theme tree**.

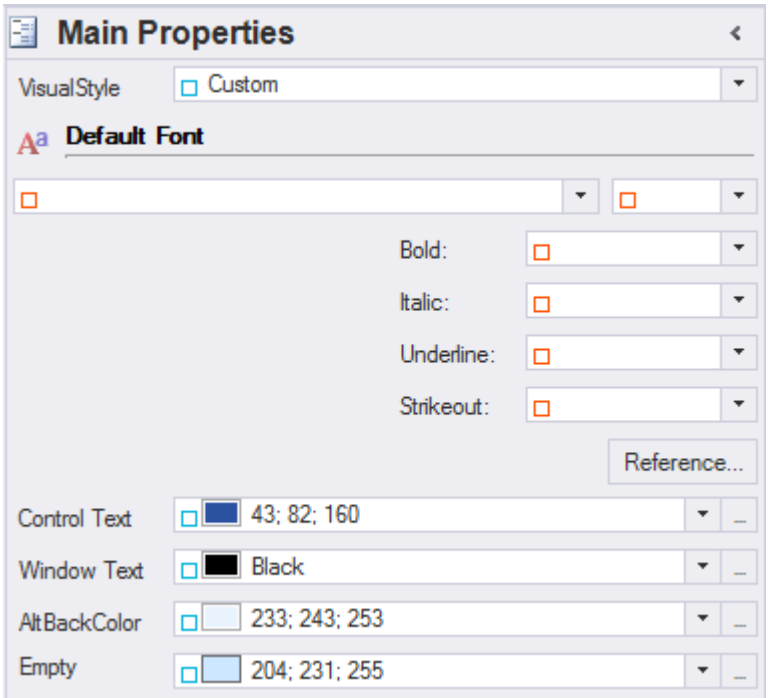

The Navigation Bar includes three categories: **Main Properties**, **Styles**, and **Clickable Styles**.

#### **Main Properties**

In the **Main Properties** category you can modify the FontStyle properties for the Default Font, Control Text, and Window Text items.

#### **Styles**

In the Styles button you can modify the **Font**, **Background**, **ForeColor**, and **BorderColor** properties for the **Header**, **Content**, **Hightlighted text**, and **Disabled text items**.

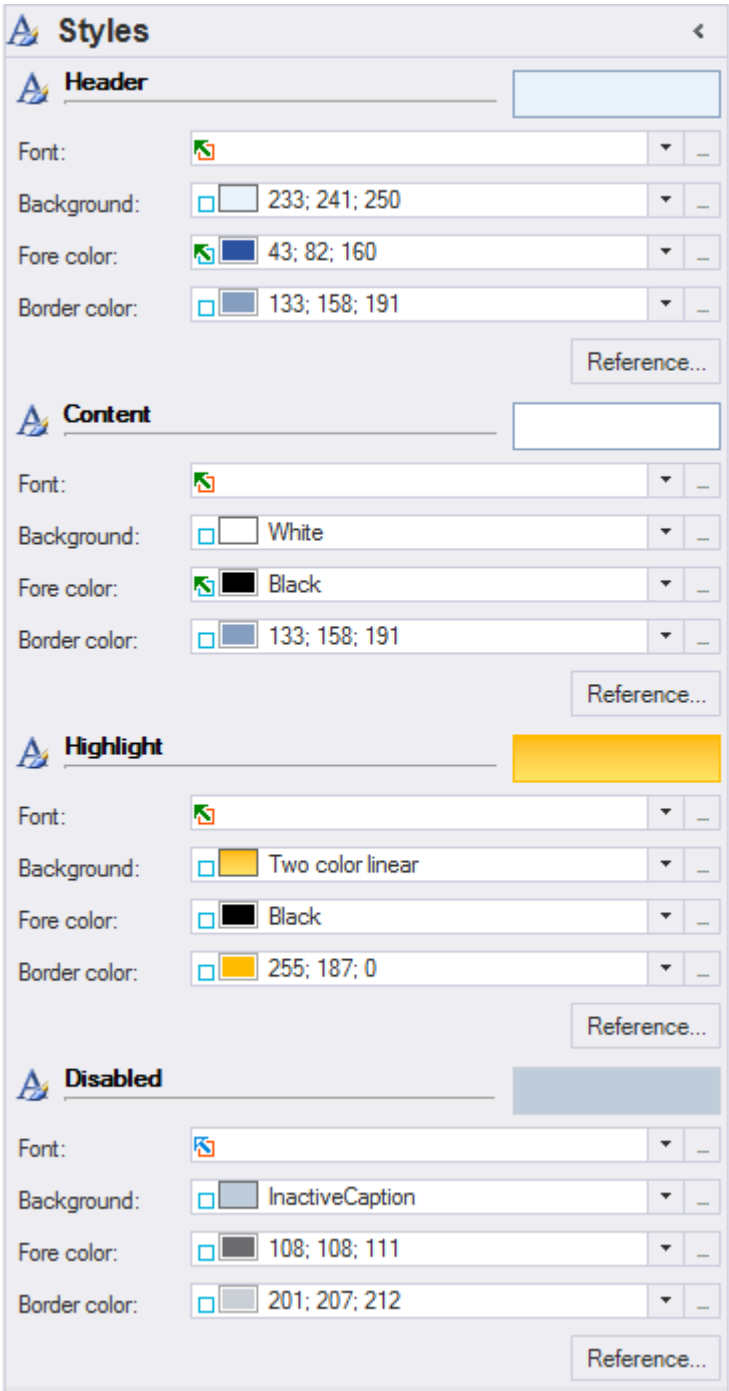

#### **Clickable Styles**

In the Clickable Styles category you can modify the Font, Background, ForeColor, and BorderColor properties for the Default, Hot, Pressed, and Hot & Pressed items.

<span id="page-26-0"></span>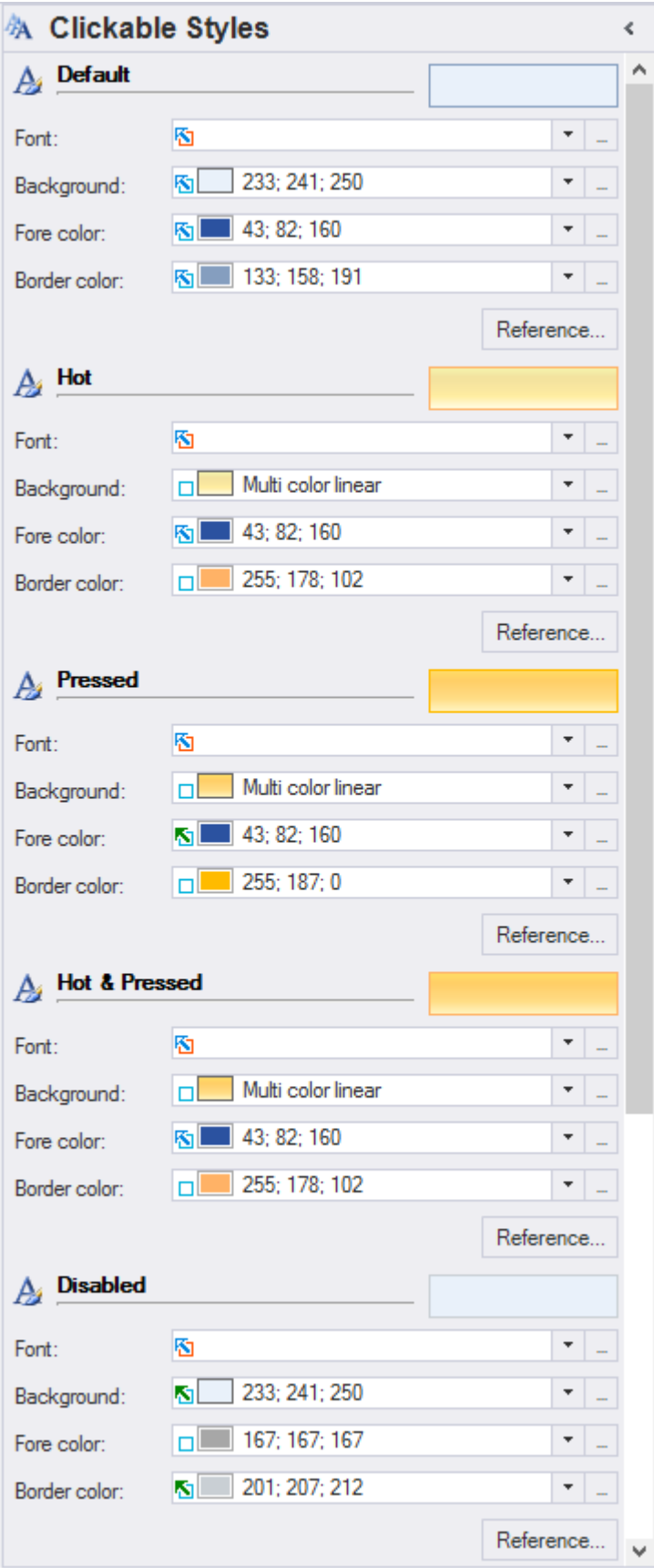

∢

## **Edit Group**

The **Edit Group** in the Ribbon menu of the **C1ThemeDesigner** appears like the following:

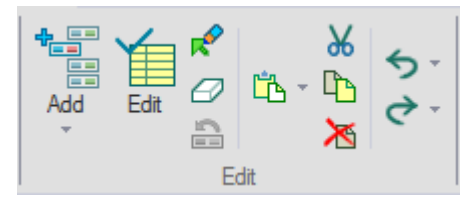

The following command buttons are included in the **Edit** group:

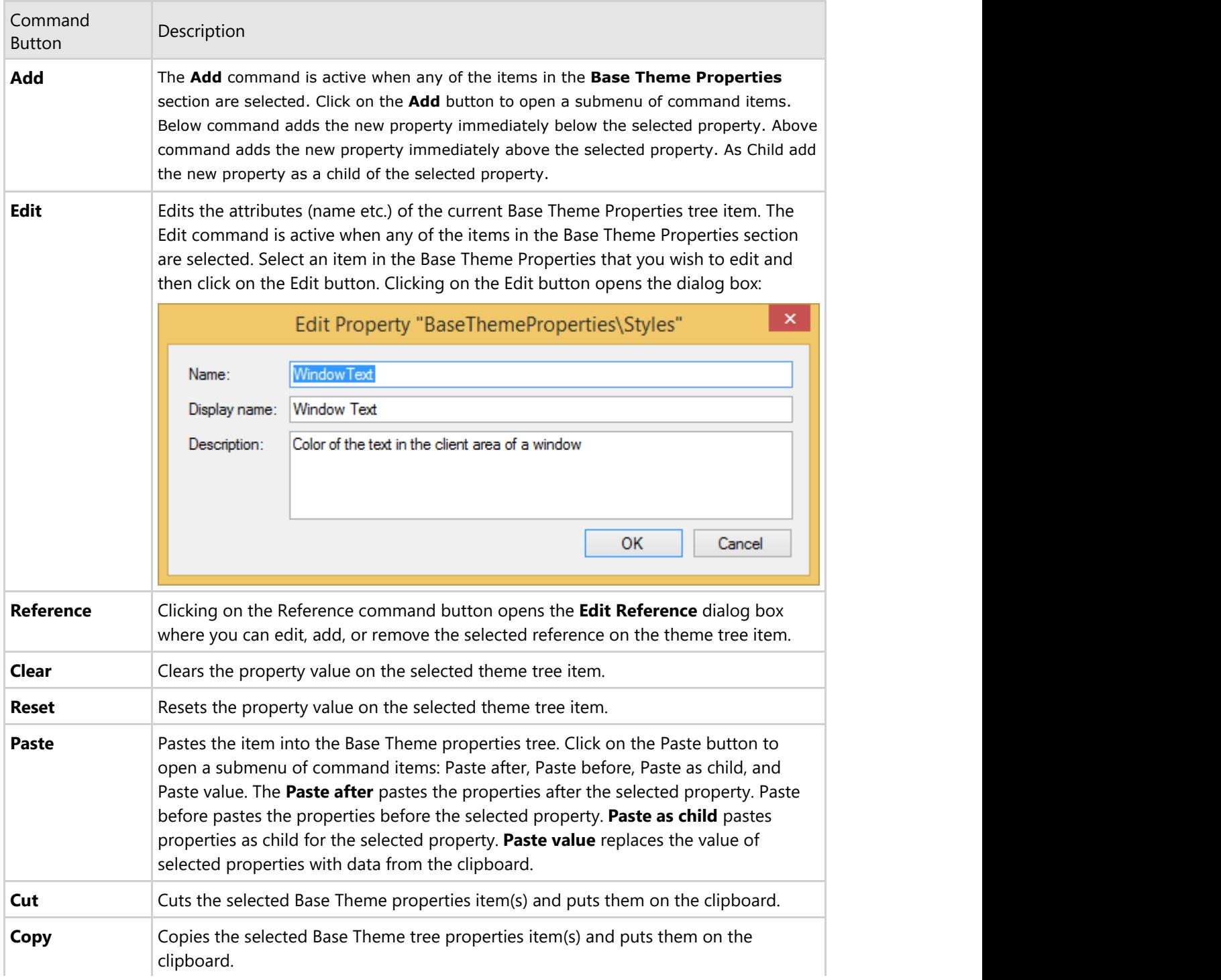

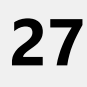

<span id="page-28-0"></span>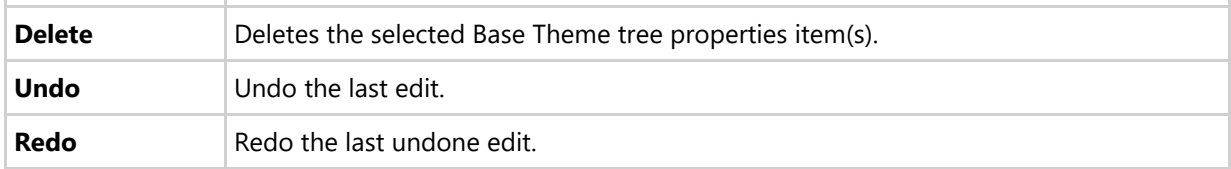

### **Find Group**

The Find groupbox includes a Find textbox, Find Next command button, Find Previous command button, Match case checkbox, and Match whole word checkbox.

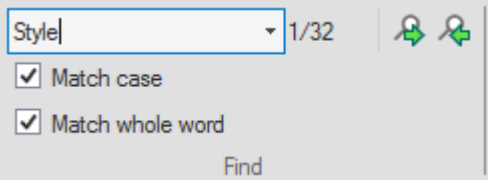

The items in the **Find** group operate as follows:

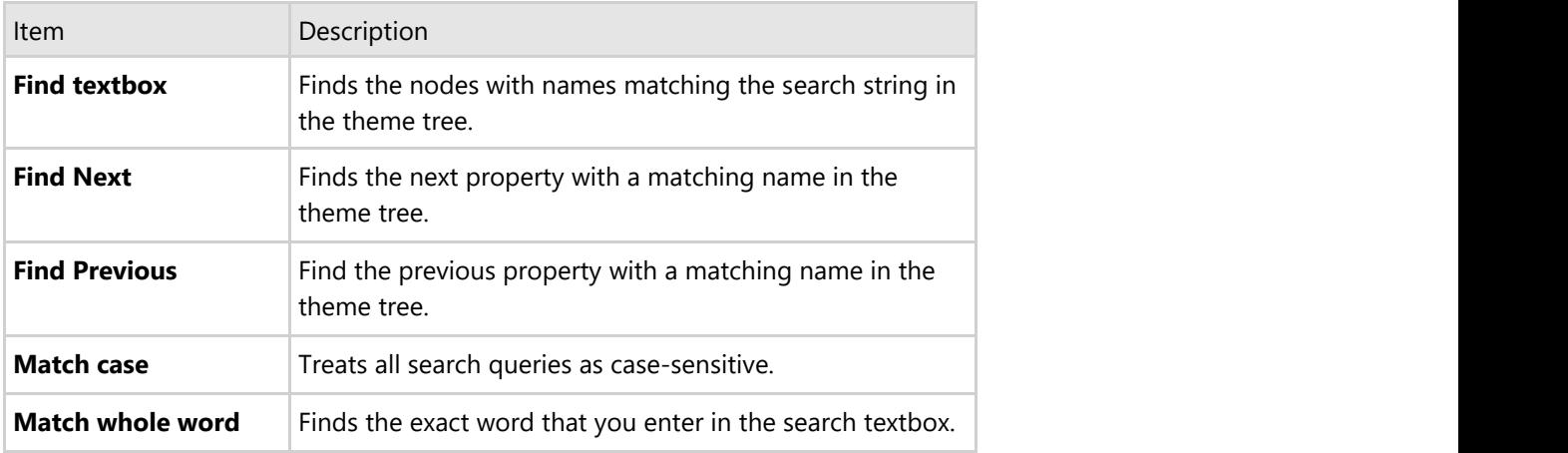

For more information see [Searching and Filtering Property Items in Theme Tree.](#page-34-0)

### **Filter Group**

The Filter group appears on the Theme designer's Main ribbon menu.

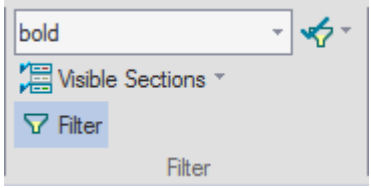

The following table describes each item inside the Filter Group:

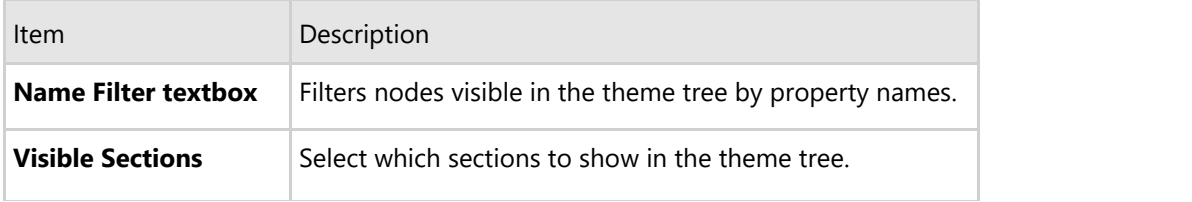

<span id="page-29-0"></span>**Filter button** Turn the property name in the theme tree on or off.

For more information see [Searching and Filtering Property Items in Theme Tree.](#page-34-0)

### **Form Preview**

The Form Preview groupbox appears on the Theme designer's Ribbon menu. Two buttons appear in the Form preview groupbox: Ribbon Form and Regular Form.

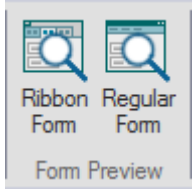

The following table describes each item inside the **Form Preview**:

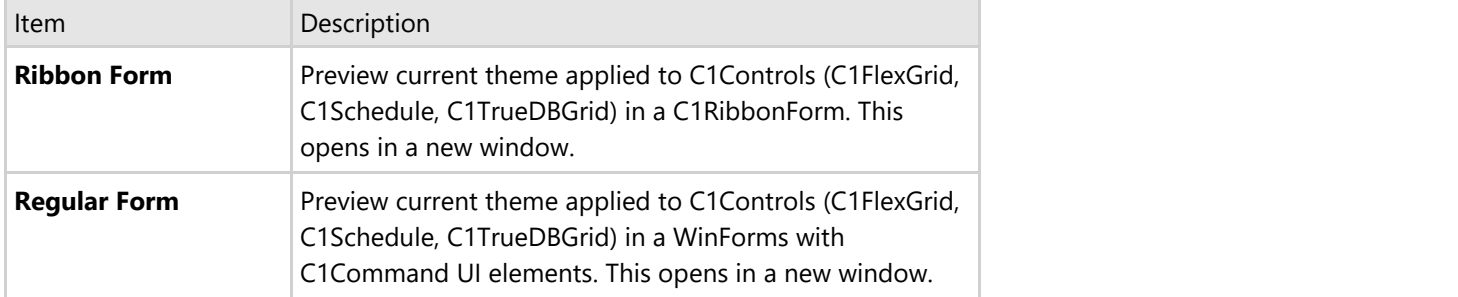

### **Theme Preview**

The Form Preview groupbox appears on the Theme designer's Ribbon menu.

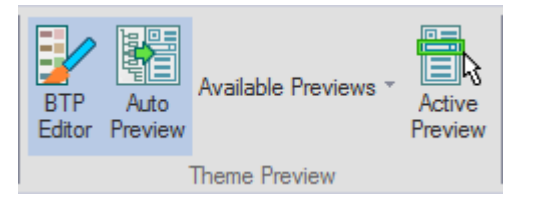

The following table describes each item inside the **Form Preview**:

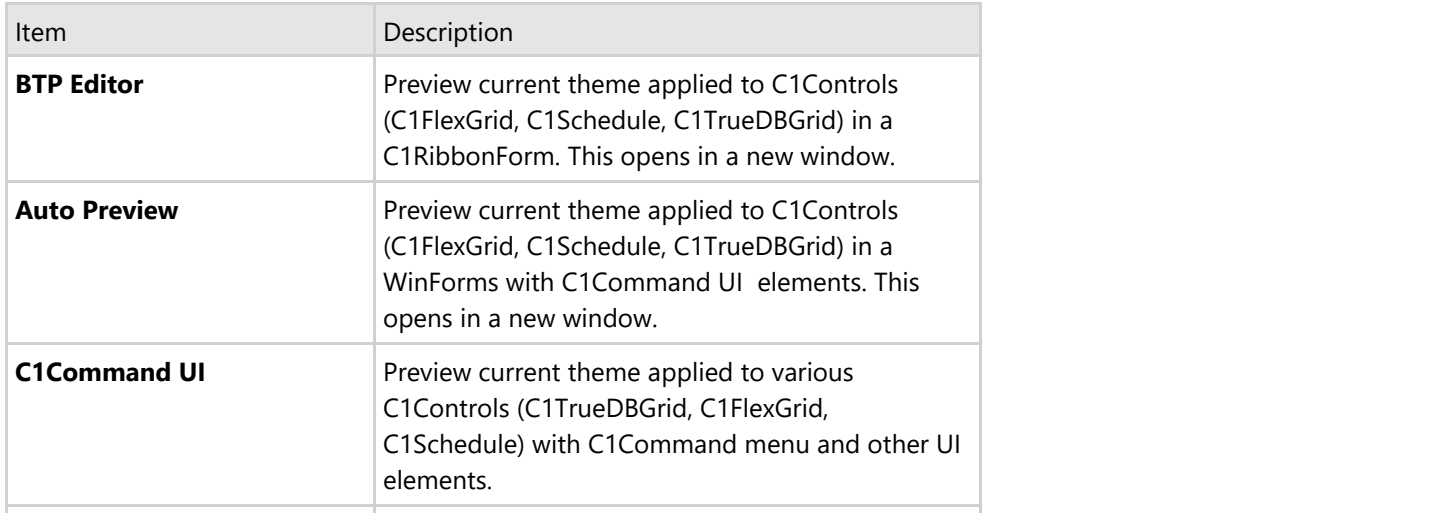

<span id="page-30-0"></span>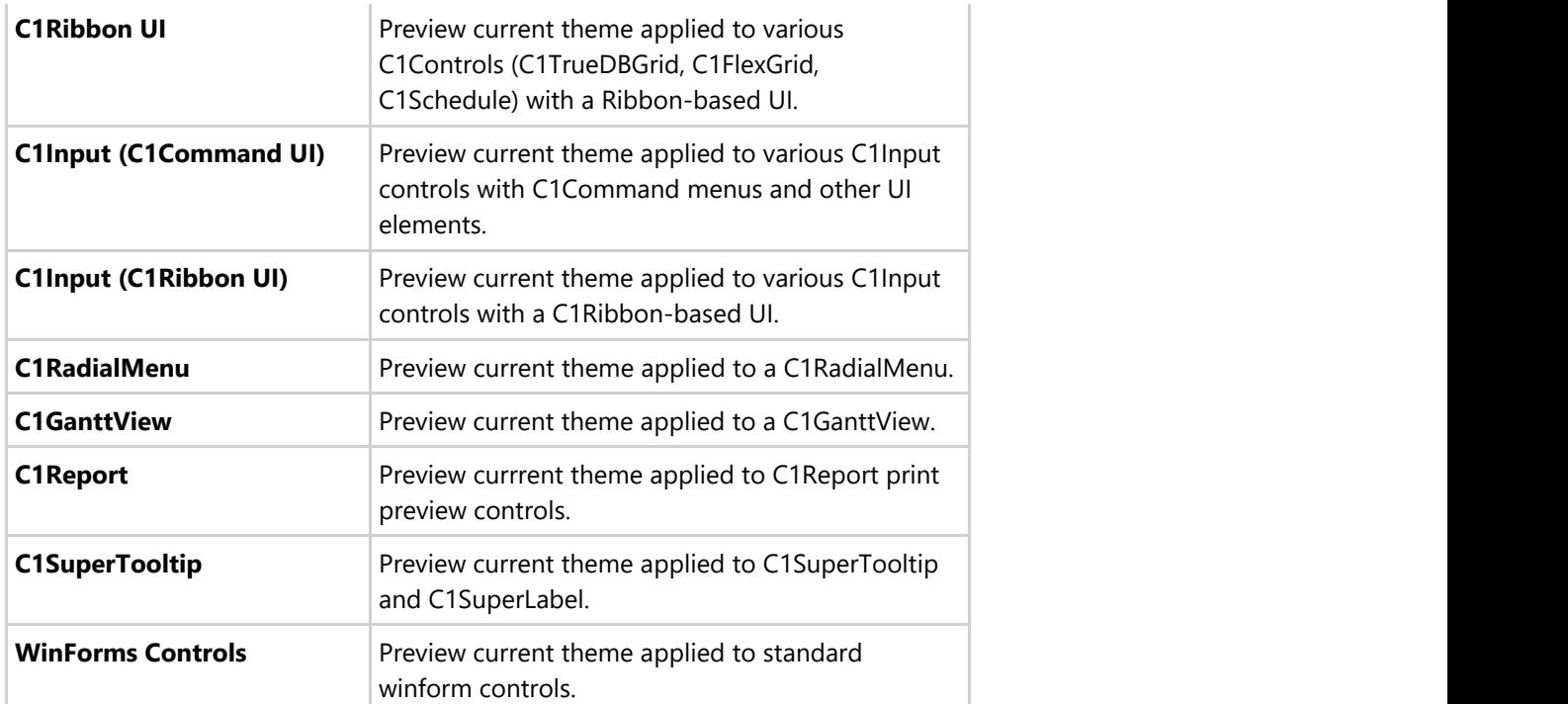

### **Theme Designer Dialog Boxes**

Theme Designer provides the following dialog box:

- [New Theme Dialog Box](#page-30-0)
- **[Add Property Dialog Box](#page-31-0)**

### **New Theme Dialog Box**

The New Theme dialog box can be used to create a new theme.

#### **To Access the New Theme Dialog Box**

Click on the **Create New Theme…** link in the Topic Bar:

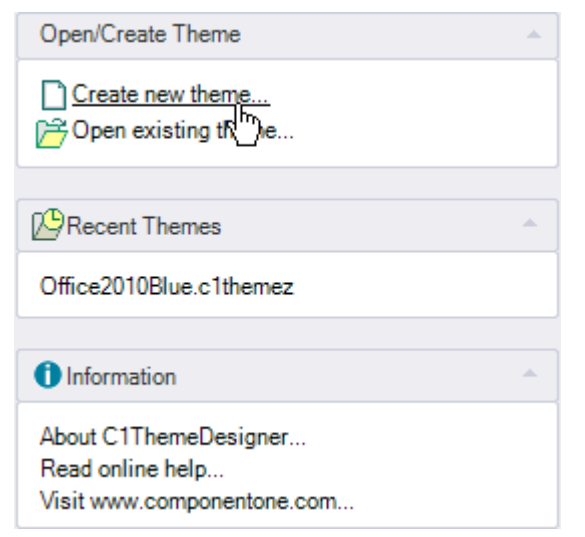

The New Theme dialog box appears:

<span id="page-31-0"></span>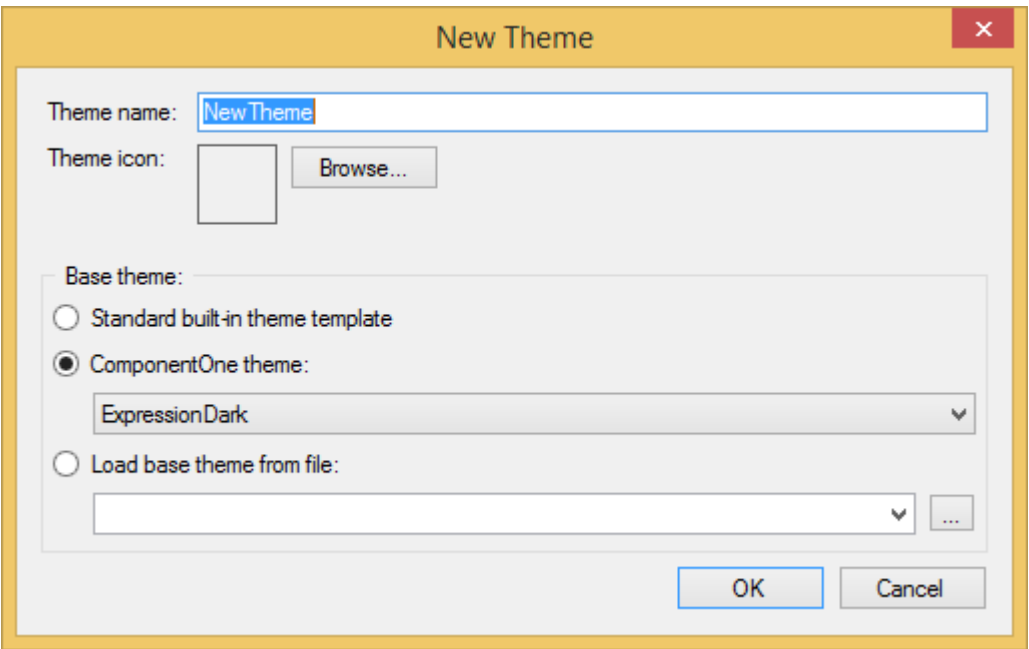

The **New Theme** dialog box consists of the following items:

- **Theme name:** A textbox is provided for you to enter the name of your new theme.
- **Theme icon:** Initially an empty picturebox appears and is filled when you click the Browse button to open your theme icon.
- **Base Theme:** -Choose from one of the following three items to base your theme from:
	- o Standard built-in theme template
	- ComponentOne theme Select from one of the existing built-in themes.
	- Load base theme file: You can open an existing base theme you created to add it to your WinForms theme. When you enter a Theme name in the **Theme name:** textbox the new Theme name will appear at the top of the Theme Designer:

### **New Property Dialog Box**

When you click on the **Add** command button from the Edit group, the **New Property** dialog box appears:

<span id="page-32-0"></span>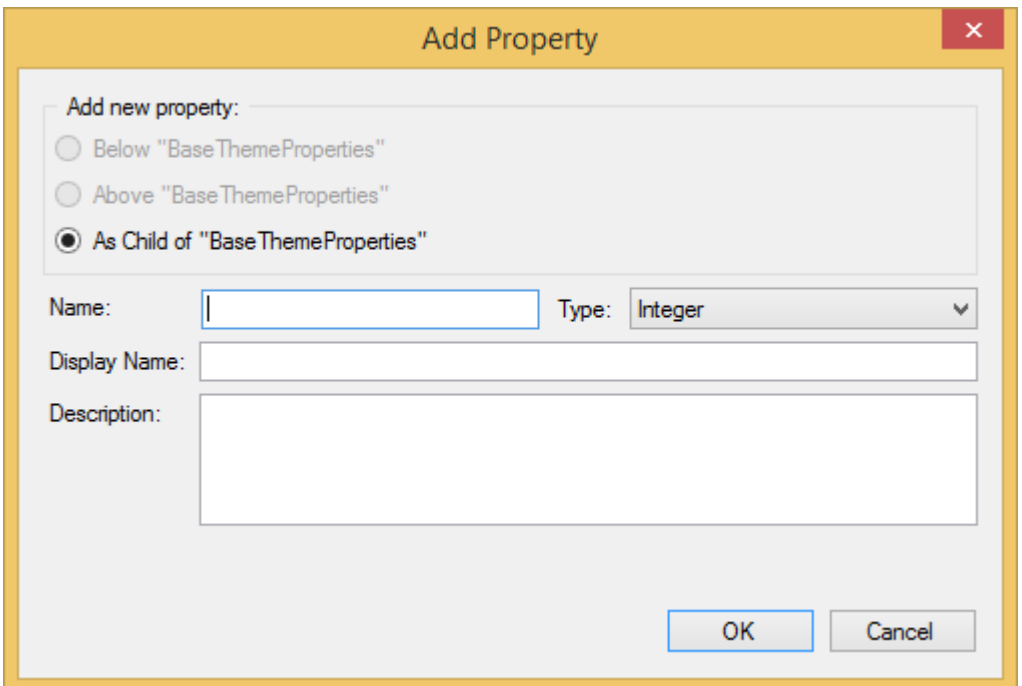

You can specify the name, property type, caption and description for the new property. For more information see [Adding New Property in Theme Tree.](#page-32-0)

### **Adding New Property in Theme Tree**

A new property can be inserted at a specific position in the Theme tree via the **Add** command button from the **Edit** group in the C1Theme Designer Ribbon menu.

To add a new property in the Theme Tree, complete the following:

- 1. Open the C1Theme designer and create a new theme based from any of the office themes such as **Office2010Blue**.
- 2. Select the **Styles** under the **BaseThemeProperties**.
- 3. Click **Below** from the **Add** dropdown menu in the **Edit** group.

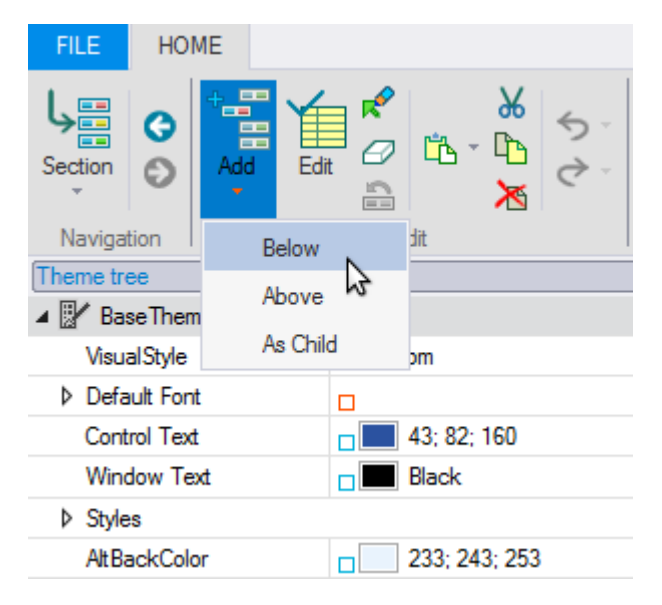

<span id="page-33-0"></span>The **Add Property** dialog box appears:

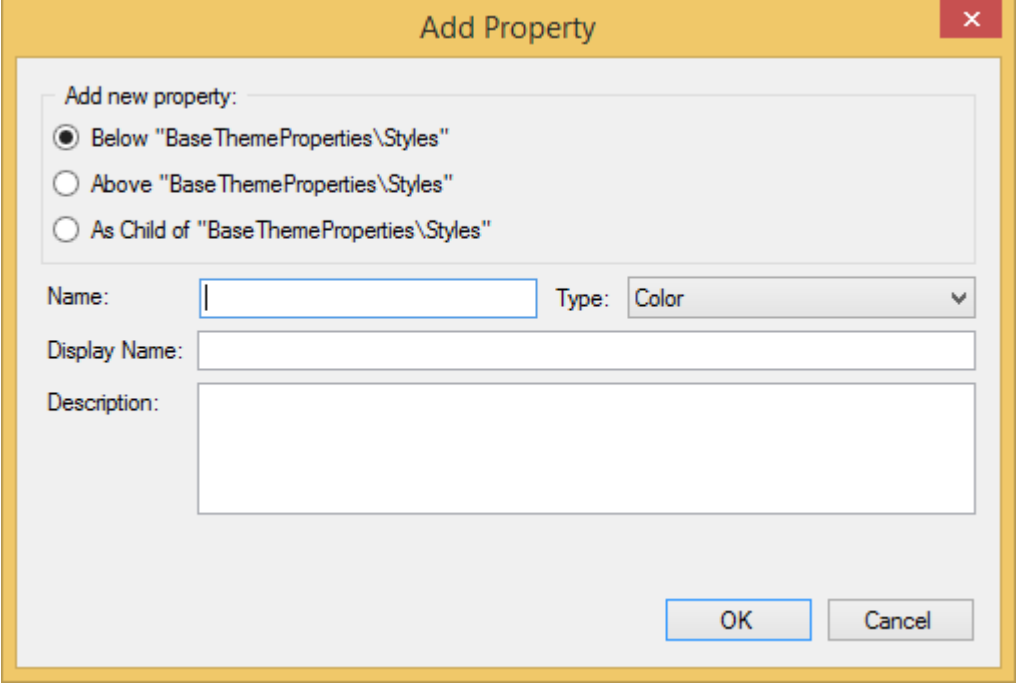

- 4. Enter Emptybackground in the **Name** textbox.
- 5. Select Background from the **Type** dropdown listbox.
- 6. In the **Description** richtextbox enter "Background for empty window areas".
- 7. Click **OK** in the **Add Property** dialog box.

The new property, Empty Background, appears below the Styles property in the BaseThemeProperties Theme Tree.

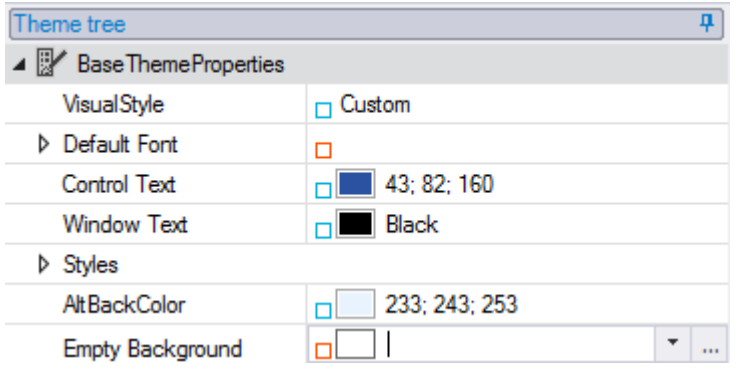

### **Navigating Property Items in Theme Tree**

To quickly navigate to a section in the Theme tree, click on the dropdown arrow and select the section you wish to navigate in the Theme tree.

<span id="page-34-0"></span>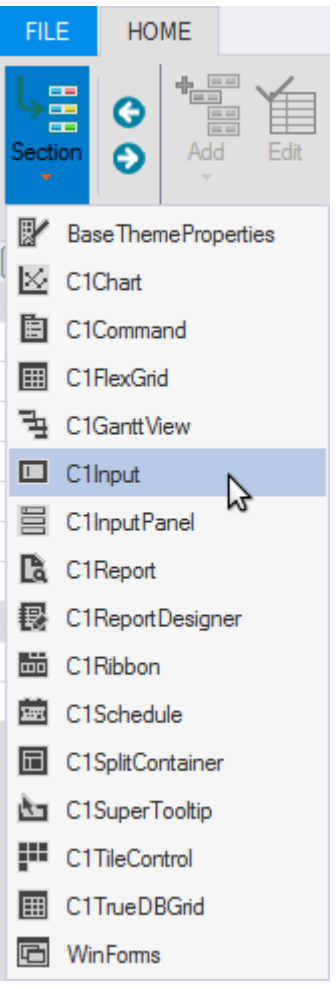

 Clicking the **Back** button will move back to the last item selected in the Theme tree. Clicking the **Forward** button will move to the next item in the Theme tree.

### **Searching and Filtering Property Items in Theme Tree**

The C1Theme Designer has a **Search** and **Filter** group. Use the **Search** textbox when you know what you want to find and use the **Filter** textbox when you don't know exactly what you want to find. Filtering is beneficial when you need to find common information.

#### **Find Group**

The following illustration labels each command inside the **Find** group.

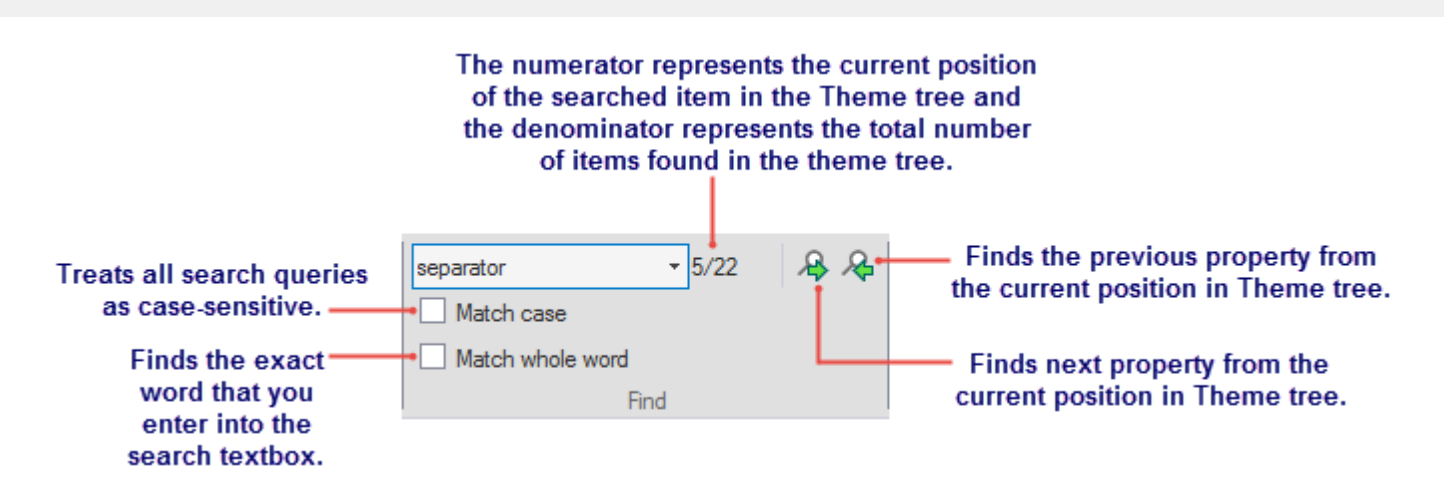

When you type something into the **Search** textbox, it automatically searches for the the first few letters and once it finds a match, the node or item in the Theme tree is highlighted and ready for your edit. If the highlighted item in the Theme tree is not the property you want to edit then you can click the Find next property or Find previous property button.

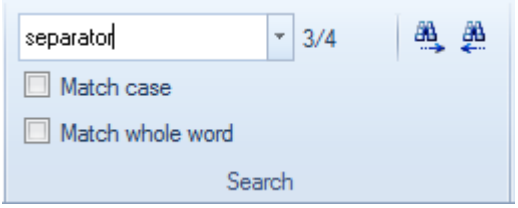

The following image illustrates the item, **Separator**, found in the **Theme** tree.

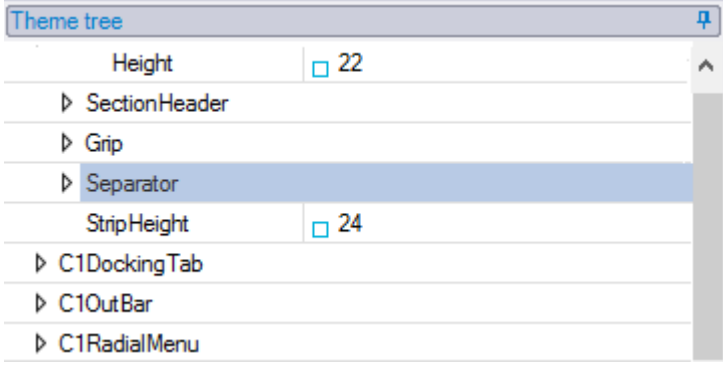

#### **Filter Group**

The following illustration labels each command inside the **Filter** group.

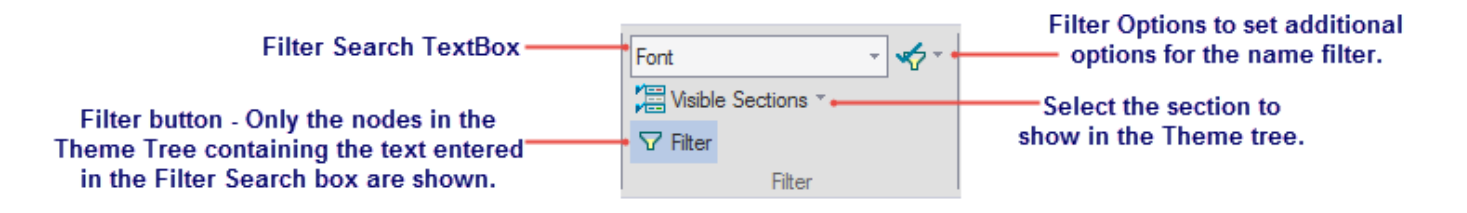

#### **How to use the Filter:**

To use the filter, complete the following:

Enter a property name like, **Font**, in the **Filter** search textbox.

Only the nodes in the Theme tree containing that text are shown.

Click the dropdown arrow in the **Visible sections** dropdown listbox and deselect all items except, **C1FlexGrid** and **C1Input**.

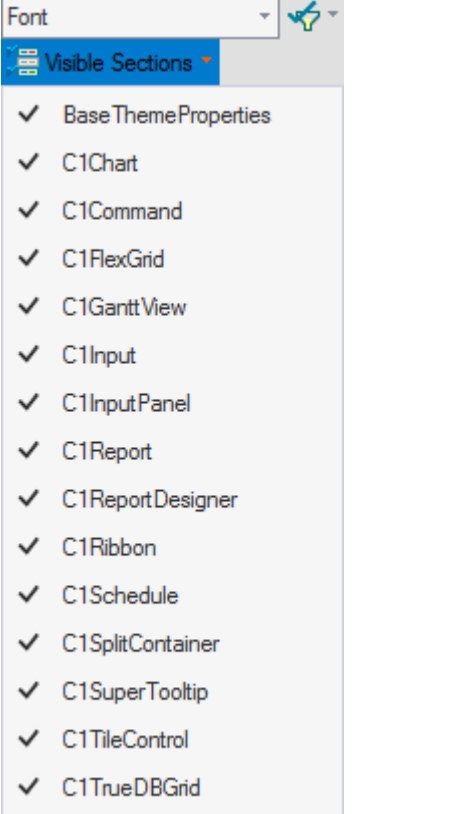

 $\checkmark$ WinForms

Click the **Filter** button in the **Filter** group.

This will expand the **C1FlexGrid** section with only the **Font** properties showing and the **C1Input** section with only the **Font** properties showing.

**Note:** When the Filter button is enabled the button will appear highlighted.

#### **How to view past filters:**

Past filters go into the history which can be brought up by clicking the dropdown in the Filter textbox. The following example shows the past filters:

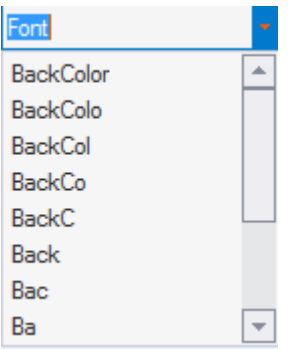

### <span id="page-37-0"></span>**Specifying Theme Property by Reference**

To specify a theme property by reference, complete the following:

- 1. Double-click on the C1ThemeDesigner from the C:\Program Files\ComponentOne\WinForms Edition\bin\v4\Designer folder.
- 2. Click on **Create New Theme** from the Topic Bar. The **New Theme** dialog box appears.
- 3. Select the Standard built-in theme template and enter BlueandPink for the theme Name and Click **OK.**
- 4. Select **Control Text** from the BaseThemeProperties in the Theme tree.
- 5. Click on the Control Text dropdown arrow and click the **Custom** tab.
- 6. Set the **BackColor** to **151; 45; 85**.
- 7. Click on the dropdown arrow next to **Window Text** and select the **Reference** tab.
- 8. Select the **Control Text** in the Reference tab.

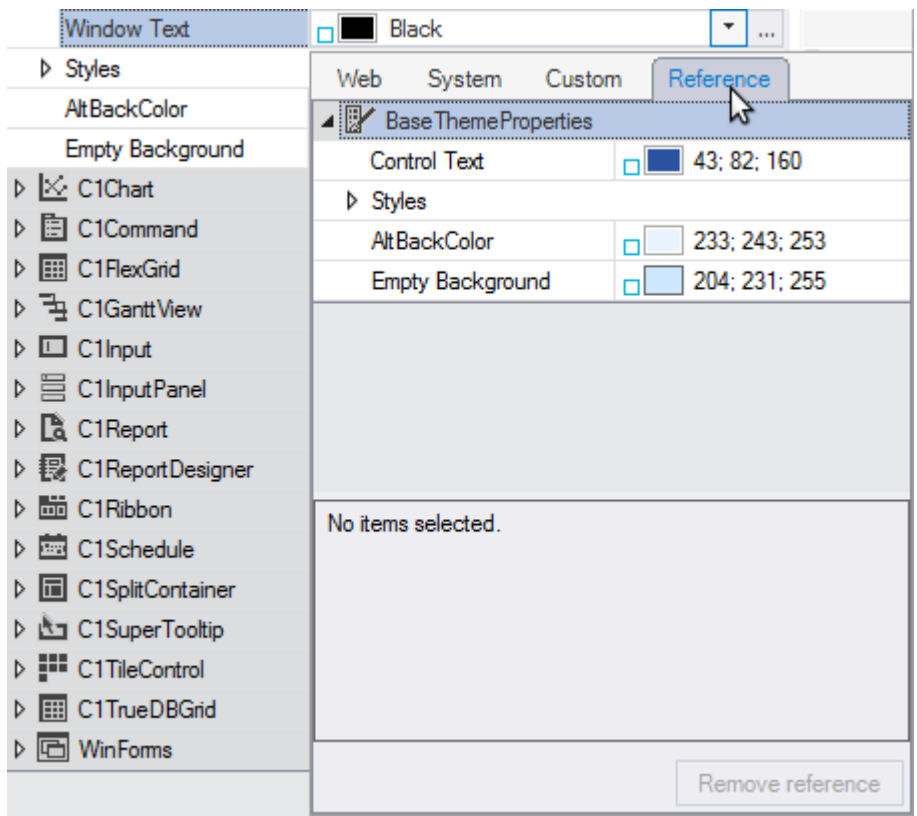

Notice the icon appears as a visual indicator that the **Window Text** property is referenced from the BaseThemeProperties **Control Text**.

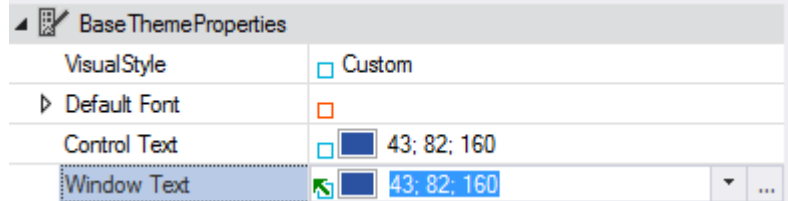